# StorageWorks by Compaq

### **Fibre Channel SAN Switch 16**

Installation and Hardware Guide

Third Edition (December 2001) Part Number EK-BCP28-IA. C01 Compaq Computer Corporation © 2001 Compaq Information Technologies Group, L.P.

Compaq, the Compaq logo, SANworks, StorageWorks, Tru64, and OpenVMS are trademarks of Compaq Information Technologies Group, L.P. in the U.S. and/or other countries.

Compaq, the Compaq logo, Armada, ProLiant, and StorageWorks are trademarks of Compaq Information Technologies Group, L.P. in the U.S. and/or other countries.

Microsoft, MS-DOS, Windows, and Windows NT are trademarks of Microsoft Corporation in the U.S. and/or other countries.

Intel, Pentium, Intel Inside, and Celeron are trademarks of Intel Corporation in the U.S. and/or other countries.

The Open Group, Motif, OSF/1, UNIX, the "X" device, IT DialTone are trademarks of The Open Group in the U.S. and/or other countries.

All other product names mentioned herein may be trademarks of their respective companies.

Confidential computer software. Valid license from Compaq required for possession, use or copying. Consistent with FAR 12.211 and 12.212, Commercial Computer Software, Computer Software Documentation, and Technical Data for Commercial Items are licensed to the U.S. Government under vendor's standard commercial license.

Compaq shall not be liable for technical or editorial errors or omissions contained herein. The information is provided "as is" without warranty of any kind and is subject to change without notice. The warranties for Compaq products are set forth in the express limited warranty statements accompanying such products. Nothing herein should be construed as constituting an additional warranty.

Printed in the U.S.A.

# **Contents**

| About This Guide                           |     |
|--------------------------------------------|-----|
| Related Documents                          | X   |
| Text Conventions                           | xi  |
| Symbols in Text                            | xi  |
| Symbols on Equipment                       | xii |
| Rack Stability                             | xiv |
| Getting Help                               | xiv |
| Compaq Technical Support                   | xiv |
| Compaq Website                             | XV  |
| Compaq Authorized Reseller                 | XV  |
| Chapter 1                                  |     |
| Overview                                   |     |
| Front Panel                                | 1-2 |
| Features                                   | 1-3 |
| Performance                                |     |
| Manageability                              | 1-5 |
| Compatibility                              | 1-6 |
| Reliability                                | 1-6 |
| Serviceability                             |     |
| Switch Components                          |     |
| Chapter 2                                  |     |
| Installing the Fibre Channel SAN Switch 16 |     |
| Package Contents                           | 2-2 |
| Selecting an Operating Location            |     |
| Cooling Requirements                       |     |
| Power Requirements                         |     |
| Selecting a Switch Mounting Method         |     |
| Surface Mounting                           | 2-3 |

| Rack Mounting                                      | 2-3 |
|----------------------------------------------------|-----|
| Installing GBIC Modules                            |     |
| GBIC-SW Module                                     |     |
| GBIC-LW Module                                     |     |
| Cable Specifications                               |     |
| Fibre Channel Cables                               |     |
| Connecting the Storage System and Host             |     |
| Connecting the AC Power Cord                       |     |
| Connecting the Ethernet Cable                      |     |
| Cascading Switches                                 |     |
| Chapter 3                                          |     |
| Setting up the Fibre Channel SAN Switch 16         |     |
| Powering Up the Switch                             | 3-1 |
| Front Panel LED Indicators                         |     |
| Verifying the Power-On Self-Test                   |     |
| Setting the IP Address                             |     |
| Initiating a Terminal or Telnet Session            |     |
| Keyboard Issues                                    |     |
| backSpace Telnet Command                           |     |
| Saving and Restoring Switch Configuration Settings |     |
| configUpload                                       |     |
| configDownload                                     |     |
| •                                                  |     |
| Chapter 4                                          |     |
| Front Panel Switch Management                      |     |
| Control Buttons                                    | 4-2 |
| Activating the Menu Display                        |     |
| Menus                                              |     |
| Commands                                           |     |
| Configuration Menu                                 |     |
| Ethernet IP Address                                |     |
| Ethernet Subnetmask                                |     |
| Fibre Channel IP Address                           |     |
| Fibre Channel Subnetmask                           |     |
| Gateway Address                                    |     |
| Domain                                             |     |
| Buffer-to-Buffer Credit                            |     |
| Resource Allocation Time-Out Value                 |     |
| Error Detect Time-Out Value                        |     |
| Data Field Size                                    |     |
| Non-SCSI Tachyon Mode                              |     |
| Disable Device Probing                             |     |
| VC-Encoded Address Mode                            |     |
| Per-Frame Route Priority                           |     |
| i or i runno route i riolity                       |     |

| Chapter 5                           |    |
|-------------------------------------|----|
| Diagnostics                         |    |
| <u> </u>                            | 1  |
| Overview                            |    |
| Isolating a System Fault5-          |    |
| Rebooting or Removing Power         |    |
| Power-On-Self-Test (POST)           |    |
| Diagnostic Tests                    |    |
| Test Menu                           |    |
| Switch Offline5-                    |    |
| Switch Online5-                     |    |
| Memory Test5-                       |    |
| portRegisterTest5-                  |    |
| centralMemoryTest5-                 |    |
| cmiTest5-                           | .5 |
| camTest5-                           | 6  |
| portLoopbackTest5-                  | 6  |
| crossPortTest5-                     | 6  |
| spinSilkTest5-                      | .7 |
| sramDataRetentionTest5-             | .7 |
| cmemDataRetentionTest5-             | 7  |
| displayTest5-                       | 7  |
| displayTest (long)5-                |    |
| pushButtonTest5-                    |    |
|                                     |    |
| Chapter 6                           |    |
| Error Messages                      |    |
| Switch Error Message Formats6-      | 1  |
| Front Panel Format 6-               |    |
| Telnet Format6-                     |    |
|                                     |    |
| Diagnostic Error Message Formats 6- |    |
| Error Message Numbers               |    |
| Error Message Tables6-              | 9  |
| Chapter 7                           |    |
| •                                   |    |
| Repair and Replacement              |    |
| Switch Configuration Settings       |    |
| Saving the Settings7-               |    |
| Restoring the Settings7-            |    |
| Field Replaceable Units7-           | 3  |

Replacing the Power Supply7-3Removing the Power Supply7-3Installing the Power Supply7-4Replacing a GBIC Module7-5Removing a GBIC Module7-5

| Installing a GBIC Module                       | 7-6  |
|------------------------------------------------|------|
| Replacing the Fan Assembly                     | 7-6  |
| Removing the Fan Assembly                      | 7-7  |
| Installing the Fan Assembly                    | 7-7  |
| Replacing the Motherboard                      | 7-8  |
| Removing the Motherboard                       | 7-8  |
| Installing the Motherboard                     | 7-9  |
| Replacing the Chassis and Front Panel Assembly | 7-10 |
| Removing the Switch Components                 | 7-10 |
| Installing the Switch Components               | 7-10 |
| Chapter 8                                      |      |
| •                                              |      |
| Upgrading Firmware                             | 0.2  |
| Downloading Firmware from the Compaq Website   |      |
| Upgrading Firmware Using Web Management Tools  |      |
| Upgrading Firmware Using a Telnet Command      |      |
| Windows NT Intel Host                          |      |
| Windows NT Alpha Host                          |      |
| Compaq Tru64 UNIX Host                         | 8-6  |
| Appendix A                                     |      |
| Regulatory Compliance Notices                  |      |
| Regulatory Compliance Identification Numbers   | Δ_1  |
| Federal Communications Commission Notice       |      |
| Class A Equipment                              |      |
| Class B Equipment                              |      |
| Modifications                                  |      |
| Canadian Notice (Avis Canadien)                |      |
| Class A Equipment                              |      |
| Class B Equipment                              |      |
| European Union Notice                          |      |
| Japanese Notice                                |      |
| Taiwanese Notice                               |      |
| Laser Devices                                  |      |
| Laser Safety Warnings                          |      |
| Compliance with CDRH Regulations               |      |
| Compliance with International Regulations      |      |
| Laser Product Label                            |      |
| Laser Information                              |      |
| Battery Replacement Notice                     |      |
|                                                |      |

| Appendix B                                  |             |
|---------------------------------------------|-------------|
| Electrostatic Discharge                     |             |
| Precautions Against Electrostatic Discharge | <b>B</b> -2 |
| Grounding Methods                           | B-2         |
| Appendix C                                  |             |
| Specifications                              |             |
| Switch Specifications                       | C-2         |
| Fabric Management Specifications            | C-3         |
| Safety Specifications                       | C-4         |
| Optical Port Specifications                 | C-:         |
| Environmental Specifications                |             |
| Physical Dimensions                         |             |
| Power Supply                                |             |
| Factory Default Settings                    |             |
| Index                                       |             |

| <b>Figures</b> |
|----------------|
|----------------|

| Figure 1-1. | Fibre Channel SAN Switch 16 front panel                     | 1-2  |
|-------------|-------------------------------------------------------------|------|
| Figure 1-2. | Switch components                                           | 1-7  |
|             | Package contents                                            |      |
| Figure 2-2. | Connecting a cable to a GBIC module in a Fibre Channel port | 2-7  |
| Figure 2-3. | Connecting the AC power cord                                | 2-8  |
| Figure 2-4. | Connecting the Ethernet cable                               | 2-9  |
| Figure 3-1. | configUpload command example 1                              | 3-6  |
| Figure 3-2. | configUpload command example 2                              | 3-8  |
| Figure 3-3. | configDownload command example 1                            | 3-9  |
| Figure 3-4. | configDownload command example 2                            | 3-10 |
| Figure 4-1. | Front panel functionality                                   | 4-2  |
| Figure 7-1. | Metal handle on the power supply unit                       | 7-4  |
| Figure 7-2. | GBIC module with a locking bar                              | 7-5  |
|             | Squeeze-prong GBIC module                                   |      |
|             | Fan assembly                                                |      |
| Figure 7-5. | Motherboard assembly                                        | 7-9  |
|             | Firmware Upgrade screen example                             |      |

# Tables

| Table 1 Related Documents                                | xi   |
|----------------------------------------------------------|------|
| Table 1-1 Front Panel Features                           | 1-2  |
| Table 1-2 Fibre Channel SAN Switch 16 Technical Features | 1-4  |
| Table 1-3 Fibre Channel SAN Switch 16 Components         | 1-8  |
| Table 2-1 Fibre Channel Cabling Specifications           | 2-6  |
| Table 3-1 Port Status Indicators                         | 3-2  |
| Table 3-2 Syntax of a Name: Value Pair                   | 3-7  |
| Table 4-1 Control Buttons                                | 4-2  |
| Table 4-2 Menu Hierarchy                                 | 4-3  |
| Table 4-3 Front Panel and Telnet Commands                | 4-4  |
| Table 4-4 Port Type Definitions                          | 4-17 |
| Table 5-1 POST Tests                                     | 5-2  |
| Table 5-2 Offline and Online Tests                       | 5-4  |
| Table 6-1 Probable Failure Actions                       | 6-3  |
| Table 6-2 Error Message Numbers                          | 6-4  |
| Table 6-3 Diagnostic Error Messages                      | 6-9  |
| Table 6-4 System Error Messages                          | 6-15 |
| Table 7-1 Field Replaceable Units                        | 7-3  |
| Table C-1 Fibre Channel SAN Switch 16 Specifications     | C-2  |
| Table C-2 Fabric Management Specifications               | C-3  |
| Table C-3 Safety Specifications                          | C-4  |
| Table C-4 Environmental Specifications                   | C-5  |
| Table C-5 Physical Dimensions                            | C-6  |
| Table C-6 Power Supply Requirements                      | C-6  |
| Table C-7 Factory Default Settings                       | C-7  |

# **About This Guide**

This guide provides instructions for installing the Compaq *StorageWorks Fibre Channel SAN Switch 16* and also includes information on operation, troubleshooting, and future upgrades.

### **Related Documents**

In addition to this guide, the following documentation may be useful:

# Table 1 Related Documents

| Document Title                                                                                        | Part Number                    |
|----------------------------------------------------------------------------------------------------|--------------------------------|
| Compaq StorageWorks Fibre Channel SAN Switch 16 Release Notes                                         | EK-P28FR-AA. F01<br>161365-005 |
| Compaq StorageWorks Fibre Channel SAN Switch Management Guide                                         | AA-RMMJB-TE<br>207686-002      |
| Compaq StorageWorks Command Console for Hubs, Switches, and Tape<br>Controllers Getting Started Guide | AA-RHDAD-TE<br>135265-003      |
| Compaq StorageWorks SAN Switch Remote Switch Services Installation<br>Guide                           | EK-SANRS-AA. C01<br>165909-003 |

### **Text Conventions**

This document uses the following conventions to distinguish elements of text:

**Keys** Keys appear in boldface. A plus sign (+) between

two keys indicates that they should be pressed

simultaneously.

USER INPUT

User input appears in a different typeface and in

uppercase.

FILENAMES File names appear in uppercase italics.

Menu Options, These elements appear in initial capital letters.

Command Names, Dialog Box Names

COMMANDS, These elements appear in uppercase.

DIRECTORY NAMES, and DRIVE NAMES

**Note:** UNIX commands are case sensitive and will

not appear in uppercase.

Type When you are instructed to *type* information, type

the information without pressing the Enter key.

Enter When you are instructed to *enter* information, type

the information and then press the **Enter** key.

### Symbols in Text

These symbols may be found in the text of this guide. They have the following meanings.

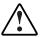

**WARNING:** Text set off in this manner indicates that failure to follow directions in the warning could result in bodily harm or loss of life.

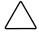

**CAUTION:** Text set off in this manner indicates that failure to follow directions could result in damage to equipment or loss of information.

**IMPORTANT:** Text set off in this manner presents clarifying information or specific instructions.

**NOTE:** Text set off in this manner presents commentary, sidelights, or interesting points of information.

## **Symbols on Equipment**

These icons may be located on equipment in areas where hazardous conditions may exist.

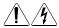

Any surface or area of the equipment marked with these symbols indicates the presence of electrical shock hazards. Enclosed area contains no operator serviceable parts.

**WARNING:** To reduce the risk of injury from electrical shock hazards, do not open this enclosure.

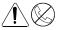

Any RJ-45 receptacle marked with these symbols indicates a Network Interface Connection.

**WARNING:** To reduce the risk of electrical shock, fire, or damage to the equipment, do not plug telephone or telecommunications connectors into this receptacle.

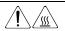

Any surface or area of the equipment marked with these symbols indicates the presence of a hot surface or hot component. If this surface is contacted, the potential for injury exists.

**WARNING:** To reduce the risk of injury from a hot component, allow the surface to cool before touching.

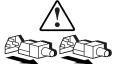

Power Supplies or Systems marked with these symbols indicate the equipment is supplied by multiple sources of power.

**WARNING:** To reduce the risk of injury from electrical shock, remove all power cords to completely disconnect power from the system.

### **Rack Stability**

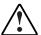

**WARNING:** To reduce the risk of personal injury or damage to the equipment, be sure that:

- The leveling jacks are extended to the floor.
- The full weight of the rack rests on the leveling jacks.
- The stabilizing feet are attached to the rack if it is a single rack installation.
- The racks are coupled together in multiple rack installations.
- A rack may become unstable if more than one component is extended for any reason. Extend only one component at a time.

### **Getting Help**

If you have a problem and have exhausted the information in this guide, you can get further information and other help in the following locations.

### **Compaq Technical Support**

In North America, call the Compaq Technical Phone Support Center at 1-800-652-6672 (1-800-OK-COMPAQ¹). This service is available 24 hours a day, 7 days a week.

Outside North America, call the nearest Compaq Technical Support Phone Center. Telephone numbers for world wide Technical Support Centers are listed on the Compaq website. Access the Compaq website by logging on to the Internet at http://www.compaq.com.

<sup>&</sup>lt;sup>1</sup> For continuous quality improvement, calls may be recorded or monitored.

Be sure to have the following information available before you call Compaq:

- Technical support registration number (if applicable)
- Product serial number(s)
- Product model name(s) and numbers(s)
- Applicable error messages
- Add-on boards or hardware
- Third-party hardware or software
- Operating system type and revision level
- Detailed, specific questions

### **Compaq Website**

The Compaq website has information on this product as well as the latest firmware. You can access the Compaq website by logging on to the Internet at http://www.compaq.com/storage.

### **Compaq Authorized Reseller**

For the name of your nearest Compaq authorized reseller:

- In the United States, call 1-800-345-1518.
- In Canada, call 1-800-263-5868.
- Elsewhere, see the Compaq website for locations and telephone numbers.

# Chapter 1

# **Overview**

This chapter covers the following topics:

- Front Panel
- Features
- Performance
- Manageability
- Compatibility
- Reliability
- Serviceability
- Switch Components

The Compaq *StorageWorks Fibre Channel SAN Switch 16* is a 16-port Fibre Channel switch that provides a flexible switching platform to meet both low-latency and high-throughput demands. It consists of a motherboard with connections for up to 16 GigaBit Interface Converter (GBIC) modules, one or two power supplies, a fan assembly, a chassis with an RJ-45 Ethernet connection, and a front panel display with a keypad. The switch's management functions let you control and monitor fabric topology, frame throughput, error statistics, fans, cooling, media type, port status, and a variety of other information to aid in system debugging and performance analysis.

### **Front Panel**

Figure 1-1 shows the front view of the Fibre Channel SAN Switch 16. Table 1-1 describes the front panel features.

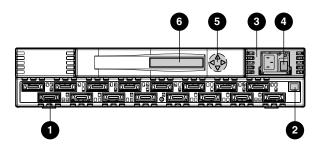

Figure 1-1. Fibre Channel SAN Switch 16 front panel

### Table 1-1 **Front Panel Features**

| Identifier | Description                 | Function                                                                                  |
|------------|-----------------------------|-------------------------------------------------------------------------------------------|
| 0          | Fibre Channel ports         | Connects the switch to devices                                                            |
| 2          | RJ-45 Ethernet<br>connector | Connects the switch to the network for out-of-band (Ethernet) management                  |
| 8          | Power supply                | Connects the switch to the power source                                                   |
| 4          | Power ON/OFF switch         | Turns the unit on and off                                                                 |
| 6          | Front panel controls        | Control navigation through<br>menus and let you increment<br>and decrement numeric values |
| 6          | Front panel display         | Displays switch information                                                               |

NOTE: Fibre Channel ports are numbered sequentially starting with zero for the far-left port. The switch faceplate includes an imprint of each port number.

### **Features**

The Fibre Channel SAN Switch 16 has the following features:

- Simplicity—The Fibre Channel SAN Switch 16 is easy to set up and configure. After the Power-On Self-Test (POST), add the switch's Internet protocol (IP) address. The remainder of the setup is automated.
- Intelligence—The operating system allows discovery of all connected devices and determines optimum data paths without intervention.
- Flexibility—The GBIC modules support single-mode and multi-mode fiber-transmission media. The switch's modular construction allows flexibility in creating, upgrading, maintaining, and configuring a fabric.
- **Reliability**—Highly integrated, reliable, multifunction Application Specific Integrated Circuits (ASIC) devices are used throughout the switch.
- **High performance**—The low-latency, high-performance design requires no processor data path interaction. The Fibre Channel bandwidth is 100 megabytes per second (MB/s) per port (full duplex).

**NOTE:** The latency can differ when the device or destination is configured in a loop.

- Automated congestion management—Virtual channels enable the switch to perform sophisticated congestion management techniques automatically.
- Cascading—Switches can be cascaded for large fabric support. Switches can be interconnected for a large fabric with multiple fabric connections.
- Compatibility—The Fibre Channel SAN Switch 16 is designed to operate with other Compaq StorageWorks Fibre Channel Switches using a compatibility mode.
- **Universal Ports**—Switch ports are designed to support F\_, FL\_, and E\_Port modes of operation. The software automatically selects the optimum mode of operation.

Table 1-2 describes the switch's technical features.

### Table 1-2 **Fibre Channel SAN Switch 16 Technical Features**

| Feature                                  | Description                                                                                                    |
|------------------------------------------|----------------------------------------------------------------------------------------------------|
| Login (FC)                               | Explicit fabric login is supported.                                                                                                    |
| Data field size                          | The Fibre Channel frame can be up to 2112 bytes in size. The number of bytes must be a multiple of 4.                                                                                                    |
| Buffering                                | A total of 128 standard-size receive frame buffers are available for each set of 4 Fibre Channel ports.                                                                                                    |
| Adjustable<br>buffer-to-buffer<br>credit | Buffer-to-buffer credit for each F/FL_Port can be up to 31 credits. For the E_Port, buffer-to-buffer credit can be a total of 31 credits distributed among all 8 virtual channels.                                                          |
| In order frame<br>delivery               | The switch delivers the frames to a destination F/FL_Port in the same order received by the source F/FL_Port. The in-order frame delivery is maintained within a fabric of multiple interconnected switches.                                |
| Automatic<br>address<br>assignment       | Switch port address identifiers are selected using an automatic address assignment protocol. All ports within a fabric are assigned address identifiers. Each individual switch maintains its own address pool for ports within the switch. |
| Hardware frame routing                   | The switch implements hardware routing of frames between communicating ports and supports self-routing of frames between the communicating ports. The path selection in a multiswitch configuration is based on a self-routing protocol.    |
| User-defined routing                     | The switch allows the configuration of user defined routes. Failed paths are still used in the event of a failure.                                                                                                    |
| Translative mode                         | Translates 8-bit private loop addresses to 24-bit Phantom Public Addresses to allow fabric-aware devices to access to private devices.                                                                                                    |

continued

Table 1-2 Fibre Channel SAN Switch 16 Technical Features continued

| Feature     | Description                                                                                                    |
|-------------|----------------------------------------------------------------------------------------------------|
| Management  | The switch can be managed through the SNMP agent, Web Management Tools, or Telnet included in the Compaq <i>StorageWorks™ Command Console</i> software. These items are accessible from the Internet Protocol over the RJ-45 10/100Base-T Ethernet port or any Fibre Channel port. You can use any SNMP-based management product to access the SNMP agent and any supported Web browser to use the Java Web Management Tools.                                                                                                    |
| Name Server | The Name Server feature is based on the Simple Name Server model defined in the Fibre Channel Standard. This function allows external devices to discover other fabric-connected devices. Name Server manages a database that relates external device quantities, including mappings between N/NL_Port 24-bit Fibre Channel physical addresses, World Wide Names (WWN), IP addresses, FC-4 device types, and Initial Process Associators. External devices can register and query this information using the Name Server function, which is distributed across switches in a fabric. |

### **Performance**

A minimum aggregate routing capacity of 4,000,000 frames per second is specified for Class 2, Class 3, and Class F frames. Non-blocking throughput of up to 16 x 100 MB/s (1.6 gigabytes per second [GB/s]) is provided.

A maximum switch latency of less than two microseconds is specified for Class 2, Class 3, and Class F frames when the output port is free.

## **Manageability**

The Fibre Channel SAN Switch 16 can be managed in-band by using the Fibre Channel protocol, or out-of-band by connecting to the 10/100Base-T Ethernet port. Management interfaces include SNMP, Web Management Tools, or Telnet.

### **Compatibility**

The Fibre Channel SAN Switch software (version 2.0 and later) is compatible with the Fibre Channel Switch software (Version 1.6c or 1.6d), allowing both types of switches to operate in the same fabric. To accomplish this compatibility, the Fibre Channel SAN Switch 16 must be configured to use a specific addressing mode. This mode is designated "VC-Encoded Address Mode."

Invoke this mode using the configure command, as described in Appendix A of the Compaq StorageWorks Fibre Channel SAN Switch Management Guide. When using this compatibility mode, the maximum switch count in a fabric is reduced from 239 to 32, and the maximum number of multicast groups is reduced from 256 to 31.

If the compatibility mode is not set, the following error message displays when you interconnect a Fibre Channel SAN Switch 16 and a Fibre Channel Switch:

FABRIC, SEGMENTED, LOG\_WARNING

Description: Fabric segmented.

Probable Cause: Incompatible fabric parameters/switches or conflict zones.

Action: Reconfigure fabric or zones. See configure command.

### Reliability

The following features ensure switch reliability:

- POST
- BootROM Memory Testing
- Temperature and fan-speed monitoring
- Low component count
- Optional dual-redundant hot-pluggable power supplies

## Serviceability

The following features enhance switch serviceability:

- Simple enclosure
- Loopback test modes for service
- User-friendly diagnostics
- No jumpers or switch settings
- Error and significant event logging and reporting
- Modular Field Replaceable Units (FRUs)

NOTE: For more information about FRUs, see Chapter 7, "Repair and Replacement."

# **Switch Components**

Figure 1-2 shows the top view of the Fibre Channel SAN Switch 16. Table 1-3 describes the key components.

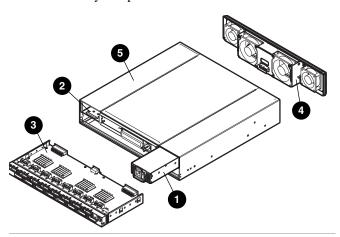

Figure 1-2. Switch components

Table 1-3 **Fibre Channel SAN Switch 16 Components** 

| Identifier | Description                                                      |
|------------|------------------------------------------------------------------|
| 0          | Power supply                                                     |
| 2          | Dual power supply compartment or optional redundant power supply |
| 8          | Motherboard                                                      |
| 4          | Fan assembly                                                     |
| 6          | Chassis                                                          |

NOTE: The Fibre Channel SAN Switch 16 can support a dual-redundant power supply configuration with hot-pluggable power supplies.

# Chapter **2**

# Installing the Fibre Channel SAN Switch 16

This chapter covers the following topics:

- Package Contents
- Selecting an Operating Location
- Selecting a Switch Mounting Method
- Installing GBIC Modules
- Cable Specifications
- Connecting the Storage System and Host
- Connecting the AC Power Cord
- Connecting the Ethernet Cable
- Cascading Switches

### **Package Contents**

The following items are included in the Compaq StorageWorks Fibre Channel SAN Switch 16 package contents (See Figure 2-1).

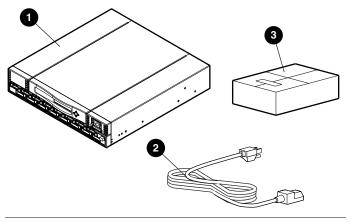

Figure 2-1. Package contents

- 16-port Fibre Channel Switch with one power supply
- AC power cord
- Software and documentation package

# **Selecting an Operating Location**

The switch should be located in a secure or limited-access area to ensure that cable connections are not compromised. The operating location you select for the switch must meet the cooling air requirements and power requirements described in the following sections.

### **Cooling Requirements**

Cooling air is drawn into the switch chassis by four fans mounted near the rear of the chassis. Exhausted air is expelled through vents in the front of the chassis. The combined airflow through the switch is 75 cubic feet per minute (cfm), with a nominal bulk flow of 15 cfm.

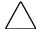

**CAUTION:** Do not block the front or rear air vents. The switch uses ambient air for cooling.

### **Power Requirements**

The AC power cord is connected to the switch connector on the right side of the switch front panel. If you have dual-redundant power supplies, the second AC power cord is connected to the switch connector on the left side of the switch front panel. Each AC power source must meet these requirements:

- A properly wired, earth-grounded AC outlet
- Voltage capability of 85-265 VAC
- Input voltage frequency of 47-63 Hz
- Power capability of 150 W, maximum

The switch has an auto-ranging power supply that automatically accepts voltages within its range. There is no provision for surge protection built into the switch power supply, so the AC source should include provisions to ensure clean AC power.

### Selecting a Switch Mounting Method

The switch can be placed on a flat surface, such as a tabletop, or mounted in an optional, standard 19-inch equipment rack with an optional rack mounting kit, part number 167365-B21.

### **Surface Mounting**

To operate the switch on a surface, place the four rubber feet on the bottom surface of the switch.

### **Rack Mounting**

You can install the switch in a RETMA 42U rack, in a Compaq rack, or in a metric SW600 rack. Refer to the documentation that came in your rack-mounting option kit for more information.

### **Installing GBIC Modules**

#### **GBIC-SW Module**

The GBIC-SW module with the subscriber connector (SC) color-coded black is based on short wavelength 850-nm lasers supporting 1.0625 GB/s link speeds. The GBIC-SW module supports 50-micron, multi-mode fiber optic cables in lengths up to 500 meters. The GBIC-SW module uses a Class 1 laser, which complies with the 21 CFR, subpart (J) standard as of the date of manufacture. The GBIC-SW module is shipped with a protective plug that should remain in place when no fiber-optic cable is connected to the port.

GBIC modules for the Fibre Channel SAN Switch 16 must be ordered separately. The Compaq part number for the shortwave optical GBIC module for multi-mode cable is 380561-B21.

#### **GBIC-LW Module**

The GBIC-LW module with the SC color-coded blue is based on long wavelength, 1300-nm lasers supporting 1.0625 GB/s link speeds. The GBIC-LW module supports 9-micron, single-mode, fiber-optic cables in lengths up to 10 kilometers. The GBIC-LW module is shipped with a protective plug that should remain in place when no fiber-optic cable is connected to the port.

Two single-mode GBIC modules and a short single-mode test cable can be ordered in a kit (part number 340412-B21).

In the Switch Management Application page of the Web Management Tools, the GBICs are identified differently depending on the type of GBIC and the supplier. Some examples of the displays include "ID" for VIXEL shortwave GBICs and "SW" for IBM shortwave GBICs.

The switch can accommodate up to 16 hot-pluggable GBIC modules.

To install a GBIC module:

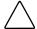

**CAUTION:** The GBIC modules contain static-sensitive components. Use Electrostatic Discharge (ESD) precautions while handling GBIC modules.

1. Insert a GBIC module into a Fibre Channel port. The module is keyed and can only be inserted one way.

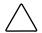

**CAUTION:** Do not force the GBIC module into a port if you feel resistance.

- 2. Fully insert the GBIC module until it is properly seated in the Fibre Channel port. If you are using a GBIC module with a locking bar, lock the module in place with the locking bar. For other GBIC modules, the latch prongs automatically lock to prevent accidental removal of the GBIC module.
- 3. Insert a protective plug over the GBIC module's fiber-optic connectors.
- 4. Repeat the procedure for each GBIC module to be installed.

### **Cable Specifications**

All cables connect at the front of the switch. Recommended cabling supports a transfer rate of 1.0625 gigabits per second (Gb/s).

#### **Fibre Channel Cables**

Optical cables for the switch must be ordered separately. Cables of 1,641 ft (500 m) or less should be multi-mode, Fibre Channel cables. Cables that are longer than 1,641 ft (500 m) should be single-mode. Multi-mode optical cables are connected to shortwave GBIC modules in the switch. Single-mode optical cables are connected to longwave GBIC modules in the switch. Multi-mode cables should use 50/125 optical fibers, SC Duplex connectors with a PC finish. Use of 62.5/125 should be restricted to situations where 62.5/125 optical fiber was previously installed and the link lengths are to be kept shorter than 656 ft (200 m). Single-mode cables typically use 9/125 optical fibers for distances up to 84,480 (10 km).

Table 2-1 lists the cable specifications for Fibre Channel cables.

| Table 2-1 Fibre Channel Cabling Specifications |                                                                      |                                                             |                               |  |
|------------------------------------------------|----------------------------------------------------------------------|-------------------------------------------------------------|-------------------------------|--|
| Cable Type                                     | Cable Specifications                                                 | Maximum Length                                              | GBIC Module                   |  |
| Shortwave<br>Fiber Optic                       | <ul><li>SC duplex plug connectors</li><li>Multi-mode fiber</li></ul> | 1641 ft (500 m) 780-860 nm<br>without open<br>fiber control |                               |  |
|                                                | ■ 50 µm core diameter                                                |                                                             | (non-OFC)                     |  |
|                                                | <ul> <li>125 μm cladding diameter<br/>duplex cable</li> </ul>        |                                                             |                               |  |
| Longwave<br>Fiber Optic                        | ■ SC Duplex plug connectors                                          | 84,480 ft (10 km)                                           | 1270-1350 nm                  |  |
|                                                | ■ Single-mode fiber                                                  |                                                             | without open<br>fiber control |  |
|                                                | 9 μm core diameter                                                   |                                                             | (non-OFC)                     |  |
|                                                | <ul> <li>125 μm cladding diameter<br/>duplex cable</li> </ul>        |                                                             |                               |  |

## **Connecting the Storage System and Host**

The storage system and host devices connect to the GBIC modules in the switch's Fibre Channel ports. Cable connectors are keyed and must be inserted properly into the GBIC module connectors. Remove the protective cover from the GBIC connector and make sure that the surfaces of all cable and GBIC module connectors are clean and free of dust and debris. Figure 2-2 shows the cable connections.

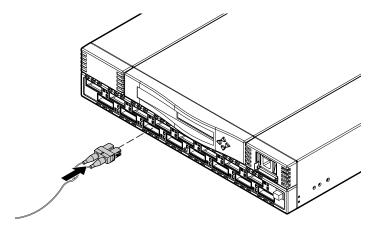

Figure 2-2. Connecting a cable to a GBIC module in a Fibre Channel port

# **Connecting the AC Power Cord**

Connect the AC power cord to the AC connector on the front right side of the switch (Figure 2-3). If you have dual-redundant power supplies, connect the second power cable to the AC connectors on the front left side of the switch.

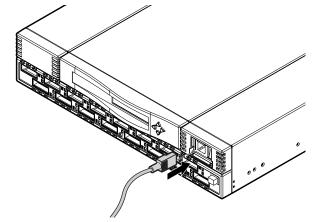

Figure 2-3. Connecting the AC power cord

# **Connecting the Ethernet Cable**

Connect the switch to an Ethernet 10/100Base-T network by plugging the Ethernet cable into the RJ-45 connector (Figure 2-4). This connection allows access to the switch's internal SNMP agent and remote Telnet and Web access.

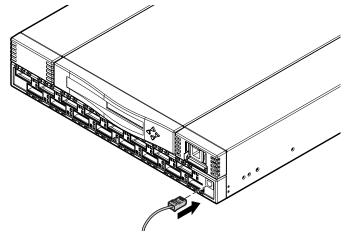

Figure 2-4. Connecting the Ethernet cable

## **Cascading Switches**

The switch supports cascading of up to seven hops.

**NOTE:** To determine the number of configurations currently supported in a SAN, go to the Compaq Website at: http://www.compaq.com/products/storageworks/san/enterprise-san.html.

The Domain ID number uniquely identifies a switch in a fabric. The switch automatically assigns the Domain ID when a switch is first powered up or when the switch disable/enable command is executed. When two switches are cascaded together, there might be an initial Domain ID conflict if the switches were assigned the same Domain ID prior to being cascaded. This can be avoided by changing the Domain ID with the configure command, by disabling and enabling one of the switches, or restarting one of the switches. Refer to the Compaq *StorageWorks Fibre Channel SAN Switch Management Guide* for more information.

**NOTE:** Switch parameters for all switches in a SAN must be the same, or the switch may not join the SAN.

# Chapter **3**

# Setting up the Fibre Channel SAN Switch 16

This chapter covers the following topics:

- Powering Up the Switch
- Initiating a Terminal or Telnet Session
- Saving and Restoring Switch Configuration Settings

### **Powering Up the Switch**

Turn on the AC power switch located on each power supply. The switch automatically runs the POST, and the LED indicators become active.

#### **Front Panel LED Indicators**

The color and flash speed of the front panel indicators show the status of each Fibre Channel port. Table 3-1 contains descriptions of the port status indicators.

| Table 3-1              |
|------------------------|
| Port Status Indicators |

| LED Indicators              | Definition                                                                                                    |
|-----------------------------|----------------------------------------------------------------------------------------------------|
| No light showing            | No light or signal carrier (no GBIC module or cable installed) for media interface indicator.                                                                                     |
| Steady amber                | Receiving light or signal carrier, but not online yet.                                                                                                    |
| Slow flashing amber         | Disabled; flashes every 2 seconds.                                                                                                    |
| Fast flashing amber         | Error or fault with port; flashes every half-second.                                                                                                    |
| Steady green                | Online (connected to device over cable).                                                                                                    |
| Slow flashing green         | Online, but cannot make a proper fabric connection (loopback cable is installed, fabric is segmented, or switch is connected to an incompatible switch), flashes every 2 seconds. |
| Fast flashing green         | Internal loopback (diagnostic); flashes every half-second.                                                                                                    |
| Flickering green            | The port is active and transferring data and frame traffic.                                                                                                    |
| Alternating green and amber | The port is bypassed.                                                                                                    |

### **Verifying the Power-On Self-Test**

The switch employs POST to determine operating status and isolate problems. When a test is completed successfully, the message "Passed" displays on the front panel display.

If the POST is completed successfully, the switch is ready to operate. Should the switch fail to complete POST successfully, the green LED power indicator on the front panel next to the RJ-45 Ethernet connector will flash. This indicates a fault in one of the initial stages of POST and signifies that the processor cannot bring up the operating environment. If this error occurs, the switch could require repair.

If the switch's operating system completely starts but errors are encountered during POST, those errors are logged in the system error log. Use Telnet to view the error log.

NOTE: Error messages are stored in RAM and are lost when the switch is restarted or turned off. View the error log messages before restarting or removing power from the switch. You can view the error log by issuing either the errShow or errDump command. When all external data-transferring processes are complete, removing power from the switch will not disrupt the fabric.

Refer to the Compaq StorageWorks Fibre Channel SAN Switch Management Guide for more information on these Telnet commands.

# **Setting the IP Address**

The switch is configured with the default IP address 10.77.77.77. This IP address connects the switch to the network through the Ethernet connection. To set a compatible network address before connecting the switch to the network, change the IP address through the front panel controls.

To set the IP address using the front panel controls:

- 1. Select the Configuration menu using the right front panel button.
- 2. Scroll down to the Ethernet IP Address option. Select this option using the right button.
- 3. Use the Up and Down buttons to change the IP address value. Use the left front panel button to move to the next set of values.
- 4. When all values are set, press the right button to finish.
- 5. Confirm that the IP address is correct and select Yes to store the address in flash memory.

NOTE: For complete network accessibility, the switch may require netmask and gateway addresses. See your network administrator to determine if additional addresses are necessary. Set these addresses through options on the Configuration menu.

# **Initiating a Terminal or Telnet Session**

A Telnet session is initiated through an Ethernet connection between a management station on the network and the switch Ethernet RJ-45 connector.

Through a Telnet session, you can manage the switch, perform diagnostics, and view error messages.

To initiate a Telnet session:

1. Start Telnet at a workstation connected to the network.

NOTE: For Windows 95, Windows 98, Windows 2000, and Windows NT, select Run from the Start menu. Type Telnet, then click OK.

2. When Telnet is open, use the IP address to connect to the switch.

**NOTE:** For Windows 95, Windows 98, Windows 2000, and Windows NT, select Remote System from the Connect menu on the Telnet window. Enter the IP address of the switch in the Host Name box.

3. Press **Enter** to display the login prompt. At the prompt, enter

admin password: password

The following prompt confirms the connection:

switchName:userName>

4. When the prompt displays, enter a Telnet command. You can change the password by using the passwd command.

# **Keyboard Issues**

During a Telnet session from a Compaq Tru64 UNIX or OpenVMS machine, the following keyboard issues occur:

- The **Backspace** key produces a question mark character instead of deleting characters. It is necessary to type Control + H to delete characters.
- The **Delete** key changes the case of the letter at the cursor and prevents you from adding anything to the line.
- The **Left Arrow** key deletes the character to its left and prevents you from adding anything to the line.

# backSpace Telnet Command

Firmware version 2.4 provides a Telnet command called backspace, which allows you to change the keyboard controls.

To change **Backspace** and **Delete** functions:

1. Log on with administrative privileges, using a Telnet connection:

Login: admin Password: password

2. Enter the Telnet command backSpace without any parameters, to return the current state of the parameter: BACKSPACE (hex 08) or DEL (hex 7F).

3. To change the parameter, enter:

backSpace 1 to set the backspace character in the switch to the **Delete** character.

backSpace 0 to set the backspace character to **Backspace** (Control + H).

# **Saving and Restoring Switch Configuration Settings**

**NOTE:** See Appendix C, "Specifications," for a list of factory default settings.

Configuration settings can be lost upon switch failure. It is recommended that you save your switch configuration settings using the configuration that command. In order to restore your saved configuration settings, use the configDownload Telnet command.

#### configUpload

This command saves the switch configuration to a host file. The upload process uses either File Transfer Protocol (FTP) or the RSHD protocol (TCP service 514). Both of these services are widely available on UNIX hosts, but less so on Microsoft Windows hosts.

On Windows NT, the FTP server may have to be installed from the distribution media and enabled. Alternatively, there are several good freeware and shareware FTP servers available for Windows NT or Windows 9x.

The two utilities supplied for RSHD, Rshd.exe and Cat.exe, currently do not support uploads, only downloads. Therefore, in a Windows environment, FTP must be used and the FTP server must be running before an upload can occur.

The command may be invoked without any parameters, in which case the user is prompted for input, including choice of FTP or RSHD. If invoked with three parameters RSHD is used; otherwise, presence of the fourth parameter (FTP password) selects FTP.

Figure 3-1 shows a generic example of the configUpload command.

switch:admin>configUpload Server Name or IP Address [host]: IP Address for Server: User Name [user]: File Name [config.txt]: Protocol (RSHD or FTP) [rshd]:

Figure 3-1. configUpload command example 1

If the upload fails, it is for one of the following reasons:

- The switch does not recognize the host name.
- The host IP address can't be contacted.
- The user doesn't have permission on the host.
- The user runs a script that prints something at login.
- The RSHD or FTP server is not running on the host.

The configuration file contains two types of lines, comments and name: value pairs. Comments are written with a left bracket ([) as the first character of the line. When read back using configDownload, a line beginning with any punctuation character is treated as a comment (see Table 3-2).

Table 3-2 Syntax of a Name:Value Pair

| Name       | Value Pair                                                 |  |
|------------|------------------------------------------------------------|--|
| line       | whitespace name whitespace ":" whitespace value            |  |
| name       | component {"." component}                                  |  |
| whitespace | {"" " "}                                                   |  |
| component  | {"a"-"z"   "A"-"Z"   "0"-"9"   "_"   "-"}                  |  |
| value      | { <any "<="" character="" including="" not="" td=""></any> |  |

**NOTE:** Elements enclosed in curly braces ({...}) indicate zero or more occurrences of the enclosed elements.

The configuration file is written as three sections. The first section contains the switch boot parameters (otherwise known as the switch's identity). The switch boot parameter has variables such as the switch's name and IP address. This section corresponds to the first few lines of output of the configShow command.

The second section contains general switch configuration variables, such as diagnostic settings, fabric configuration settings, and SNMP settings. This section corresponds to the output of the configShow command (after the first few lines), although there are more lines uploaded than shown by the command.

The third section contains the zoning configuration. It corresponds to the output of the cfgShow command.

#### **Parameters**

- host—A host name or IP address in quotes; for example, "citadel" or "192.168.1.48." The configuration file is uploaded to this host.
- user—A user name in quotes; for example, "jdoe." This user name is used to gain access to the host.
- file—A file name in quotes; for example, "config.txt." Absolute path names may be specified using forward slash (/). Relative path names create the file in the user's home directory on UNIX hosts and in the directory where the FTP server is running on Windows hosts.
- passwd—If present, selects FTP.

```
switch:admin>configUpload

"citadel", "jdoe", "config.txt", "passwd"

upload complete
```

Figure 3-2. configUpload command example 2

#### configDownload

The download process uses either FTP or the RSHD protocol (TCP service 514) to download a previously saved configuration file from a host system into the switch. Both of these services are widely available on UNIX hosts, but less so on Windows hosts. See the Telnet configuration for a description of the configuration file format.

On Windows NT, the FTP server may have to be installed from the distribution media and enabled. There are several good freeware and shareware FTP servers available for Windows NT, Windows 9x, and Windows 2000.

To use RSHD on Windows NT, Windows 9x, or Windows 2000, two utilities are supplied, *Rshd.exe* and *Cat.exe*. The FTP server or RSHD must be running before a download can occur.

The command may be invoked without any parameters, in which case the user is prompted for input, including choice or FTP or RSHD. If invoked with three parameters RSHD is used, otherwise presence of the fourth parameter (FTP password) selects FTP. Figure 3-3 shows a generic example of the configDownload command.

```
switch:admin>configDownload
Server Name or IP Address [host]:
IP Address for Server:
IP Address for Server:
IP Address for Server:
User Name [user]:
File Name [config.txt]:
Protocol (RSHD or FTP) [rshd]:
```

Figure 3-3. configDownload command example 1

If the download fails, it is for one of the following reasons:

- The switch does not recognize the host name.
- The host IP address cannot be contacted.
- The user does not have permission on the host.
- The user runs a script that prints something at login.
- The file does not exist on the host.
- The file is not a switch configuration file.
- The RSHD or FTP server is not running on the host.
- The configuration data contains errors.

**NOTE:** The switch's identity cannot be changed by the configDownload command. Parameters such as the switch's name and IP address are ignored. They are the lines in the configuration file, which begin with "boot."

**NOTE:** A licenseKey is only accepted if the boot.mac line matches the WorldWide Name of the switch performing the download, otherwise it is ignored.

The download process is additive, for example, the lines read from the file are added to the current switch configuration. It is therefore possible to change a single configuration variable by downloading a file with a single line. All other variables remain unchanged.

This is particularly important to understand when downloading a zoning configuration. Since the new zoning information is added to the current configuration there may not be any conflicts. If the current zoning configuration is to be replaced, then the key word "clear:" must be inserted into the configuration file immediately before the zoning lines.

#### **Parameters**

- host—A host name or IP address in quotes; for example, "citadel" or "192.168.1.48." The configuration file is downloaded from this host.
- USer—A user name in quotes; for example, "jdoe." This user name is used to gain access to the host.
- file—A file name in quotes, for example, "config.txt." Absolute path names may be specified using forward slash (/). Relative path names look for the file in the user's home directory on UNIX hosts and in the directory where the FTP or RSHD server is running on Windows hosts.
- passwd—If present, selects FTP.

```
switch:admin>configDownload
"citadel", "jdoe", "config.txt"
Committing configuration...done.
download complete
```

Figure 3-4. configDownload command example 2

# Chapter 4

# **Front Panel Switch Management**

This chapters covers the following topics:

- Control Buttons
- Activating the Menu Display
- Menus
- Commands
- Configuration Menu
- Operation Menu
- Status Menu
- Test Menu

# **Control Buttons**

Figure 4-1 shows the front panel buttons. Table 4-1 lists the primary control button functions. The function of a button changes depending on the menu level. Buttons either control navigation through the menus or increment and decrement numeric values.

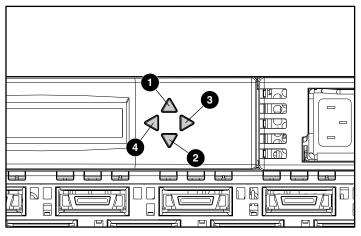

Figure 4-1. Front panel functionality

#### Table 4-1 **Control Buttons**

| Identifier | Description | Function                                                     |
|------------|-------------|--------------------------------------------------------------|
| 0          | Up          | Scrolls up the command list and increments numeric values.   |
| 2          | Down        | Scrolls down the command list and decrements numeric values. |
| •          | Enter       | Accepts input and executes a selected function.              |
| 4          | Tab/Esc     | Tabs through options and reverses through previous commands. |

When entering a number, the Up and Down buttons start in the slow mode and change to the fast mode if either button is held down. For a large number, it may be faster to use the Down button.

# **Activating the Menu Display**

The switch's front panel display is not normally illuminated. Pressing the front panel buttons activates the display. If no command is issued within 30 seconds, the display turns off.

# Menus

The following menus are controlled using the front panel buttons:

Table 4-2 **Menu Hierarchy** 

| Configuration Menu       | Operation Menu         | Status Menu         | Test Menu                                       |
|--------------------------|------------------------|---------------------|-------------------------------------------------|
| Ethernet IP Address      | Switch Offline         | Switch Name         | Switch Offline                                  |
| Ethernet Subnetmask      | Switch Online          | Worldwide<br>Name   | Switch Online                                   |
| Fibre Channel IP Address | Port Disable           | Firmware<br>Version | Memory Test                                     |
| Fibre Channel Subnetmask | Port Enable            | Current Date        | Port Register Test                              |
| Gateway Address          | QuickLoop Disable      | Booted At           | Central Memory Test                             |
| Domain                   | QuickLoop Enable       | Firmware Date       | Control Message<br>Interface (CMI) Conn<br>Test |
| BB_credit                | QuickLoop Port Disable | Flash Date          | Content Addressable<br>Memories (CAM) Test      |
| R_A_TOV                  | QuickLoop Port Enable  | Boot Prom Date      | Port Loopback Test                              |
| E_D_TOV                  | Close Telnet Session   | Up Time             | Cross Port Test                                 |
| Data Field Size          | Reboot                 | Powered Time        | Spin Silk Test                                  |
| Non-SCSI Tachyon Mode    |                        | PortType            | SRAM Data Retention<br>Test                     |
| Disable Device Probing   |                        | Module Type         | CMEM Data Retention<br>Test                     |
| VC-Encoded Address Mode  |                        | Port Throughput     | Display Test                                    |
| Per-Frame Route Priority |                        | Temperature         | Display Test (long)                             |

Table 4-2 Menu Hierarchy continued

| Configuration Menu      | Operation Menu | Status Menu | Test Menu        |
|-------------------------|----------------|-------------|------------------|
| VC Priorities           |                | Error Log   | Push Button Test |
| Disable Fan Frames      |                | Licenses    |                  |
| Always Send RSCN?       |                |             |                  |
| Set QuickLoop Port      |                |             |                  |
| Unset QuickLoop Port    |                |             |                  |
| QuickLoop Partner WWN   |                |             |                  |
| QuickLoop No AL_PA 0x00 |                |             |                  |
| Reset to Default        |                |             |                  |

# **Commands**

Table 4-3 shows the front panel commands and their equivalent Telnet commands.

Table 4-3 **Front Panel and Telnet Commands** 

| Menu          | Front Panel              | <b>Telnet Command</b> | Default                   |
|---------------|--------------------------|-----------------------|---------------------------|
| Configuration | Ethernet IP Address      | ipAddrSet             | 10.77.77.77               |
|               | Ethernet Submask         | ipAddrSet             | none                      |
|               | Fibre Channel IP Address | ipAddrSet             | none                      |
|               | Fibre Channel Subnetmask | ipAddrSet             | none                      |
|               | Gateway Address          | ipAddrSet             | none                      |
|               | Domain                   | configure             | 0                         |
|               | BB_credit                | configure             | 16 (G_Port) - 0 (FL_Port) |
|               | R_A_TOV                  | configure             | 10000                     |
|               | E_D_TOV                  | configure             | 2000                      |
|               | Data Field Size          | configure             | 2112                      |

Table 4-3 Front Panel and Telnet Commands continued

| Menu          | Front Panel              | <b>Telnet Command</b>            | Default              |
|---------------|--------------------------|----------------------------------|----------------------|
| Configuration | Non-SCSI Tachyon Mode    | configure                        | 0                    |
|               | Disable Device Probing   | configure                        | 0                    |
|               | VC-Encoded Address Mode  | configure                        | 0                    |
|               | Per-Frame Route Priority | configure                        | 0                    |
|               | VC Priorities            | configure                        | 0,1,2,2,2,2,3,3      |
|               | Disable Fan Frames       | configure                        | 0                    |
|               | Always Send RSCN?        | configure                        | 0                    |
|               | Set QuickLoop Port       | qlPortEnable <port #=""></port>  | 0                    |
|               | Unset QuickLoop Port     | qlPortDisable <port #=""></port> | 0                    |
|               | QuickLoop Partner WWN    | qlPartner                        | 00:00:00:00:00:00:00 |
|               | QuickLoop No AL_PA 0x00  | configure                        | 0                    |
|               | Reset to Default         | configDefault                    | N/A                  |
| Operation     | Switch Offline           | switchDisable                    | N/A                  |
|               | Switch Online            | switchEnable                     | N/A                  |
|               | Port Disable             | portDisable <port #=""></port>   | N/A                  |
|               | Port Enable              | portEnable <port #=""></port>    | N/A                  |
|               | QuickLoop Disable        | qlDisable                        | N/A                  |
|               | QuickLoop Enable         | qlEnable                         | N/A                  |
|               | QuickLoop Port Disable   | qlPort Disable                   | N/A                  |
|               | QuickLoop Port Enable    | qlPort Enable                    | N/A                  |
|               | Close Telnet Session     | logout                           | N/A                  |
|               | Reboot                   | reboot                           | N/A                  |

Table 4-3 Front Panel and Telnet Commands continued

| Menu   | Front Panel         | Telnet Command    | Default |  |
|--------|---------------------|-------------------|---------|--|
| Status | Switch Name         | switchName        | N/A     |  |
|        | WorldWide Name      | switchShow        | N/A     |  |
|        | Firmware Version    | version           | N/A     |  |
|        | Current Date        | date              | N/A     |  |
|        | Booted At           | version           | N/A     |  |
|        | Firmware Date       | version           | N/A     |  |
|        | Flash Date          | version           | N/A     |  |
|        | Boot Prom Date      | version           | N/A     |  |
|        | Up Time             | uptime            | N/A     |  |
|        | Powered Time        | uptime            | N/A     |  |
|        | Port Type           | switchShow        | N/A     |  |
|        | Module Type         | switchShow        | N/A     |  |
|        | Port Throughput     | portPerfShow      | N/A     |  |
|        | Temperature         | tempShow          | N/A     |  |
|        | Error Log           | errShow           | N/A     |  |
|        | Licenses            | licenseShow       | N/A     |  |
| Test   | Switch Offline      | switchDisable     | N/A     |  |
|        | Switch Online       | switchEnable      | N/A     |  |
|        | Memory Test         | ramTest           | N/A     |  |
|        | Port Register Test  | portRegTest       | N/A     |  |
|        | Central Memory Test | centralMemoryTest | N/A     |  |
|        | CMI Conn Test       | cmiTest           | N/A     |  |
|        | CAM Test            | camTest           | N/A     |  |
|        | Port Loopback Test  | portLoopbackTest  | N/A     |  |
|        | Cross Port Test     | crossPortTest     | N/A     |  |
|        | Spin Silk Test      | spinSilk          | N/A     |  |

| Menu | Front Panel              | Telnet Command     | Default |  |
|------|--------------------------|--------------------|---------|--|
| Test | SRAM Data Retention Test | sramRetention Test | N/A     |  |
|      | CMEM Data Retention Test | cmemRetentionTest  | N/A     |  |
|      | Display Test             | N/A                | N/A     |  |
|      | Display Test (long)      | N/A                | N/A     |  |
|      | Push-Button Test         | N/A                | N/A     |  |

Table 4-3 Front Panel and Telnet Commands continued

# **Configuration Menu**

Configure the switch using the Configuration menu. To choose commands, press the **Enter** key while Configuration Menu displays on the front panel.

**NOTE:** After changing any of the following menus from the front panel or a Telnet connection, you must restart the switch for the changes to take effect.

#### **Ethernet IP Address**

To view the switch's Ethernet IP address, press the **Enter** key while Ethernet IP Address displays on the front panel. The switch's default IP address is a temporary address. To enter a new IP address:

- 1. Use the Up and Down buttons to increment or decrement the displayed value. The underlined cursor indicates the numbers to modify.
- 2. After you enter a number, press the **Tab** key, then **Esc** key to modify the next field.
- 3. After setting the IP address, press the **Enter** key to store the value.

#### **Ethernet Subnetmask**

To view the Ethernet subnet mask value, press the **Enter** key while Ethernet Subnetmask displays on the front panel. To enter a new subnet address, use the Up and Down buttons to increment or decrement the value. See your network administrator for the appropriate subnet mask.

#### Fibre Channel IP Address

To view the switch's Fibre Channel IP address, press the **Enter** key while Fibre Channel IP Address displays on the front panel. To change the Fibre Channel IP address:

- 1. Use the Up and Down buttons to increment or decrement the displayed value.
- 2. After you enter a number, press the **Tab** key, then **Esc** key to modify the next field.
- 3. After setting the IP address, press the **Enter** key to store the value.

# **Fibre Channel Subnetmask**

To view the Fibre Channel subnet mask, press the **Enter** key while Fibre Channel Subnetmask displays on the front panel. To enter a new subnet mask, use the Up and Down buttons to increment or decrement the value. See your network administrator for the appropriate subnetmask.

#### **Gateway Address**

To view the gateway address, press the **Enter** key while Gateway address displays on the front panel. To enter a new gateway address:

- 1. Use the Up and Down buttons to increment or decrement the displayed value.
- 2. After you enter a number, press the **Tab** key, then **Esc** key to modify the next field.
- 3. After setting the gateway address, press the **Enter** key to store the value.

#### Domain

To view the domain number, press the **Enter** key while Domain displays on the front panel. The domain number uniquely identifies each switch in a fabric. The domain number can be any value between 1 and 239. If the VC-Encoded Address Mode is in effect, the value can be any number between 0 and 31. Normally, the switch assigns itself a domain, but you can also assign this number manually.

#### Buffer-to-Buffer Credit

To view the Buffer-to-Buffer credit (BB\_credit), press the **Enter** key while BB\_credit displays on the front panel. The number displayed represents the number of buffers, from 1 to 16, available to the host.

#### Resource Allocation Time-Out Value

To view the Resource Allocation Time Out Value (R\_A\_TOV), press the Enter key while R\_A\_TOV displays on the front panel. You can adjust this value in 1-second increments using front panel controls, but the value is displayed in milliseconds.

NOTE: Use the flashSet command during a Telnet session to set the R\_A\_TOV value for values other than whole seconds.

R A TOV works with the Error Detect Time Out Value (E D TOV) to determine the switch's actions when presented with an error condition. Allocated circuit resources with detected errors are not released until the time value has expired. If the condition is resolved prior to timing out, the internal time out clock resets. Acceptable R A TOV values range from 1 to 120 seconds.

**NOTE:** The set value for R\_A\_TOV must be larger than the set value for E\_D\_TOV.

#### **Error Detect Time-Out Value**

To view the Error Detect Time Out Value (E D TOV), press the **Enter** key while E\_D\_TOV displays on the front panel. You can adjust this value in 1-second increments using the front panel controls, but the value is displayed in milliseconds.

NOTE: Use the flashSet command during a Telnet session to set the E\_D\_TOV value for values other than whole seconds.

The E\_D\_TOV flags a potential error condition when an expected response is not received (for example, an acknowledgment or reply in response to packet receipt) within the set time limit. If the time for an expected response exceeds the set value, an error condition results. Acceptable E D TOV values range from 1 to 60 seconds.

**NOTE:** The set value for E D TOV must be smaller than the set value for the R A TOV.

#### **Data Field Size**

To view the data field size, press the **Enter** key while Data Field Size displays on the front panel. You can adjust this value using the front panel controls. The data field size specifies the largest possible value, in bytes, for the size of a type 1 (data) frame. The switch advertises this value to other switches in the fabric during fabric construction and to new devices that connect to the fabric for the first time. Entering a value smaller than 2112 can result in decreased performance.

#### **Non-SCSI Tachyon Mode**

When this feature is set, multiple sequences from different sources are interleaved to Tachyon-based controllers at sequence boundaries rather than at frame boundaries, resulting in better performance from Tachyon-based controllers.

# **Disable Device Probing**

When this feature is set, devices not registered with the Name Server will not be in the Name Server database.

#### **VC-Encoded Address Mode**

When this feature is set, frame source and destination addresses use an address format compatible with some first-generation switches.

# **Per-Frame Route Priority**

In addition to the eight virtual channels used in frame-routing priority, support is also available for per-frame based prioritization when this value is set. When this feature is set, the virtual channel ID is used in conjunction with a frame header to form the final virtual channel ID.

#### Virtual Channels

You can tune the switch for a specific application. The first two channels are not available because the switch reserves them for its internal functions.

**NOTE:** The default virtual channel settings are already optimized for selected optimal switch performance. Changing the default values, if properly selected, can improve switch performance somewhat, but can also severely degrade switch performance. Do not change these settings without fully understanding the effects.

#### VC Priorities

To view the priorities assigned to each virtual channel, press the **Enter** key while VC Priorities displays on the front panel. The first two numbers are fixed as 0 and a 1, respectively. The 0 in the first position indicates that this virtual channel, assigned to handle internal switch traffic, has the highest priority. The 1 in the second position shows the priority assigned by the virtual channel link control. The third through either eighth positions are restricted to 2s or 3s; this indicates that the channel gives priority to Class 2 and Class 3 frame traffic.

#### **Disable Fan Frames**

This command specifies whether fabric address notification (FAN) frames are sent to notify public loop devices of their node ID and address. To disable FAN frames, press the **Enter** key while Disable Fan Frames displays on the front panel. Set the value to 1, and FAN frames will not be sent. Set the value to 0 to enable FAN frames.

# **Always Send RSCN?**

Following the completion of loop initialization, a registered state change notification (RSCN) is issued when Fx Ports detect the presence of new devices or the absence of preexisting devices. When this feature is set, a RSCN will always be issued following the completion of loop initialization, regardless of the presence or absence of new or preexisting devices.

# Set QuickLoop Port

To set a QuickLoop Port, press the **Enter** key while Set QuickLoop Port displays on the front panel. Use the Up and Down buttons to scroll to the desired port (0 to 15). Select the port by pressing **Tab** key, then the **Esc** key.

#### **Unset QuickLoop Port**

To unset a QuickLoop Port, press the **Enter** key while Unset QuickLoop Port displays on the front panel. Use the Up and Down buttons to scroll to the desired port (0 to 15). Press the **Enter** key to select Yes, press the **Tab** key, then **Esc** key to select No.

## QuickLoop Partner WWN

To enter a QuickLoop partner's WWN, press the **Enter** key while QuickLoop Partner WWN displays on the front panel. Press the **Tab** key then **Esc** key to move through the fields.

#### QuickLoop No AL PA 0x00

When this feature is set, the FL\_Port's AL\_PA (0x00) will not be used in loop primitives. The FL\_Port will not respond to OPENs at AL\_PA 0. Instead, the FL\_Port will reserve AL\_PA 0x1 as OPN, ARB, and so on.

#### Reset to Default

To reset all values in the Configuration menu to default conditions, press the **Enter** key while Reset to Default displays on the front panel. Select Yes and press the Enter key. If you have customized the Ethernet IP address and switch name for your environment, these do not reset to default values.

**NOTE:** Resetting the switch to default conditions causes all configuration settings, names, and passwords entered to revert to default settings.

# **Operation Menu**

You can control the switch's overall operational state using the Operation menu. To select commands, press the **Enter** key while Operation Menu displays on the front panel.

#### Switch Offline

To initiate the shutdown process, press the **Enter** key while Switch Offline displays on the front panel.

**NOTE:** You can verify the shutdown process by watching the front panel LEDs change color from green to amber as each port goes inactive.

After all multicast and broadcast paths have been rerouted, the F\_Ports and FL\_Ports go offline. All routes through the switch become unavailable by increasing path cost to hex. E\_Ports go offline individually as all routes are eliminated.

#### Switch Online

To bring the switch online, press the **Enter** key while Switch Online displays on the front panel.

#### Port Disable

To disable a port, press the **Enter** key while Port Disable displays on the front panel. From the submenu, select the port you want disable and press the **Enter** key. The LED associated with the port changes from green to amber, indicating that the port is disabled.

#### Port Enable

To enable a port, press the **Enter** key while Port Enable displays on the front panel. From the submenu, select the port you want to enable and press the **Enter** key. The LED associated with the port changes from amber to green, indicating that the port is enabled. When you enable FL\_Ports, the port attempts to be the master and initializes the loop.

#### **QuickLoop Disable**

To disable QuickLoop, press the **Enter** key while QuickLoop Disable displays on the front panel. Press the **Enter** key to select Yes.

# **QuickLoop Enable**

To enable QuickLoop, press the **Enter** key while QuickLoop Enable displays on the front panel. Press the **Enter** key to select Yes.

#### **QuickLoop Port Disable**

To disable a QuickLoop port, press the **Enter** key while QuickLoop Port Disable displays on the front panel. Use the Up and Down buttons to choose the desired port (0 to 15). Press the **Enter** key to select Yes, press the **Tab** key, then **Esc** key to select No.

## **QuickLoop Port Enable**

To enable a QuickLoop port, press the **Enter** key while QuickLoop Port Enable displays on the front panel. Use the Up and Down buttons to choose the desired port (0 to 15). Press the **Enter** key to select Yes, press the **Tab** key, then **Esc** key to select No.

#### Close Telnet Session

To close a Telnet session, press the **Enter** key while Close Telnet Session displays on the front panel.

#### Restart

To restart the switch, press the **Enter** key while Reboot displays on the front panel. From the submenu, select Yes. To exit this function, select No or press the **Tab** key, then **Esc** key.

**NOTE:** Restarting the switch causes it to immediately exit all current processes and states and start the POST process. Exercise caution using the reboot command on a switch connected to the fabric.

#### **Status Menu**

You can retrieve information about the switch using the Status menu. This menu only provides information. You cannot make changes to the switch's status from this menu. To select commands, press the **Enter** key while Status Menu displays on the front panel.

#### Switch Name

To view the switch name, press the **Enter** key while Switch Name displays on the front panel.

#### WorldWide Name

To view the WorldWide Name (WWN), press the **Enter** key while WorldWide Name displays on the front panel. The WWN identifies each switch with a unique numeric value.

#### **Firmware Version**

To view the firmware version, press the Enter key while Firmware Version displays on the front panel.

#### **Current Date**

To view the current date, press the **Enter** key while Current Date displays on the front panel.

#### **Booted At**

To view the boot time, press the **Enter** key while Booted At displays on the front panel.

#### **Firmware Date**

To view the date of the switch's firmware, press the **Enter** key while Firmware Date displays on the front panel. This date reflects the firmware assembly date and the date code of the currently executing firmware on the processor.

**NOTE:** If you upgrade the switch with new firmware but do not restart the switch, the firmware date and flash date options display different dates. When the switch is restarted, the flash code becomes the executing processor code, and then the dates match.

#### Flash Date

To view the flash date, press the **Enter** key while Flash Date displays on the front panel. This date reflects the day and time of the last flash firmware update. If you upgrade the firmware in flash memory with a different firmware version, the date you installed the new firmware displays.

#### **Boot Prom Date**

To view the date and time of the Boot Prom manufacture, press the **Enter** key while Boot Prom Date displays on the front panel. You can use this date to establish the Boot Prom version.

# **Up Time**

To view the time the switch has been up since the last reboot, press the **Enter** key while Up Time displays on the front panel.

#### **Powered Time**

To view the time the switch has been connected to a power source, press the **Enter** key while Powered Time displays on the front panel.

# **Port Type**

To view the status of each port on the switch, press the Enter key while Port Type displays on the front panel. Information displays starting with the top left port. The definitions are summarized in Table 4-4.

|             | Tabl | e 4-4              |
|-------------|------|--------------------|
| <b>Port</b> | Type | <b>Definitions</b> |

| Display | Port Type | Definition                                                                                                    |
|---------|-----------|----------------------------------------------------------------------------------------------------|
| E       | E_Port    | An interswitch expansion port used to connect to an E_Port on another switch to build a larger switch fabric                |
| F       | F_Port    | The fabric access port used to connect an N_Port on another switch to control and manage the switch fabric                  |
| L       | FL_Port   | A switch port connected to an arbitrated loop                                                                               |
| G       | G_Port    | A generic port that can operate either as an E_Port or an F_Port, but has not yet assumed a specific function in the fabric |
| U       | U_Port    | A universal port that can operate as any other port type                                                                    |
| N       | N_Port    | Used within the switch for internal switch control traffic; does not have an external physical port                         |
| X       | N/A       | Indicates that no GBIC module is installed                                                                                  |

# **Module Type**

To view the type of GBIC module installed in a port, press the Enter key while Module Type displays on the front panel. The output includes:

- $\blacksquare$  L = long-wavelength
- $\blacksquare$  S = short-wavelength

# **Port Throughput**

To view the port throughput on the switch, press the **Enter** key while Port Throughput displays on the front panel. The throughput number represents the number of bytes received plus the number of bytes transmitted per second and is displayed as bytes per second (B/s), kilobytes per second (KB/s), or megabytes per second (MB/s). You can select different ports using the Up and Down buttons to monitor a single port or aggregate port performance.

#### **Temperature**

To view the temperature of the switch from five sensors on the motherboard, press the **Enter** key while Temperature displays on the front panel. Using the Up or Down buttons, you can toggle between Centigrade and Fahrenheit temperature values. One temperature reading per second displays on the front panel. Readings obtained during a Telnet session represent a single reading made at command execution.

#### **Error Log**

To view the error log, press the **Enter** key while Error Log displays on the front panel. The error log stores the last 64 error types sensed by the switch. The front panel display shows the following:

- Error number (01-64)
- Date and time of the last occurrence
- Total number of occurrences of each error type
- Error type

- Error level for each error type
  - □ 0—Panic (when this level is reached, the switch automatically restarts and the display no longer shows the error)
  - □ 1—Critical
  - □ 2—Error
  - □ 3—Warning
  - □ 4—Info
  - □ 5—Debug

#### Licenses

To view a list of the licensed options on a switch, press the **Enter** key while Licenses displays on the front panel. Possible values are:

- 1—Web Management
- 2—Zoning
- 3—QuickLoop
- 4—Fabric Operating System

# **Test Menu**

Tests are available from the Test menu as part of the switch's diagnostic and fault-isolation capabilities. For more information on diagnostics, see Chapter 5, "Diagnostics."

# Chapter **5**

# **Diagnostics**

This chapters covers the following topics:

- Overview
- Diagnostic Tests
- Test Menu

# **Overview**

The Fibre Channel SAN Switch 16 is designed for maintenance-free operation. The switch's self-diagnostic capabilities aid in isolating equipment or fabric failures. You can perform diagnostics when using the front panel controls or a Telnet session. Since the front panel displays a two-line limit, more detailed test results display through a Telnet session.

# **Isolating a System Fault**

Various loopback paths are built into the switch hardware for diagnostic purposes. A loopback path test within the switch verifies the proper internal Fibre Channel port logic functions and the paths between interfaces and central memory. The switch diagnostics also support external loops, which include the motherboard and GBIC modules in cross-port configurations. These port-to-port diagnostics let you check for installed fiber cables and isolate port faults.

# **Rebooting or Removing Power**

Error messages are stored in RAM and are lost when the switch is restarted or power is removed from the switch. Before restarting or removing power from the switch, view the error log messages. You can view the error log by using either the errShow or errDump command. When all data-transferring processes external to the switch are complete, you can remove power from the switch without disrupting the fabric.

Refer to the Compaq StorageWorks Fibre Channel SAN Switch Management Guide for more information on these Telnet commands.

# Power-On-Self-Test (POST)

Table 5-1 lists the diagnostic tests automatically run during POST.

| POST Tests          |                                                                                         |                   |  |
|---------------------|-----------------------------------------------------------------------------------------|-------------------|--|
| Test Name           | Description                                                                             | Telnet Command    |  |
| Memory test         | Checks processor RAM memory                                                             | ramTest           |  |
| Port Register test  | Checks the ASIC registers and SRAMs                                                     | portRegTest       |  |
| Central Memory test | Checks the motherboard SRAMs                                                            | centralMemoryTest |  |
| CMI Conn test       | Checks the CMI bus between ASICs                                                        | cmiTest           |  |
| CAM test            | Checks the CAM                                                                          | camTest           |  |
| Port Loopback test  | Checks all of the switch's hardware (frames are transmitted, looped back, and received) | portLoopbackTest  |  |

Table 5-1

**NOTE:** POST execution after a cold boot executes the long version of the Memory test, while POST execution after a warm boot executes a shorter version of the Memory test. A switch rebooted with POST disabled generates the DIAG-POST\_SKIPPED error log message.

# **Diagnostic Tests**

The following tests are available from the switch front panel. For detailed information on executing diagnostic tests through a Telnet session, refer to the Compaq StorageWorks Fibre Channel SAN Switch Management Guide that came with your switch.

# **Test Menu**

To execute diagnostic tests from the front panel on the switch, press the Enter key while Test Menu displays on the front panel. The following options are available:

- Switch Offline
- Switch Online
- Memory Test
- Port Register Test
- Central Memory Test
- CMI Conn Test
- CAM Test
- Port Loopback test
- Cross Port Test
- Spin Silk Test
- SRAM Data Retention Test
- CMEM Data Retention Test
- Display Test
- Display Test (long)
- Push Button Test

Table 5-2 lists the offline and online tests.

#### Table 5-2 **Offline and Online Tests**

| Offline Tests            | Offline and Online Tests |
|--------------------------|--------------------------|
| Port Register test       | Memory test              |
| Central Memory test      | Cross Port test          |
| CMI Conn test            |                          |
| SRAM Data Retention test |                          |
| CMEM Data Retention test |                          |
| CAM test                 |                          |
| Port Loopback test       |                          |
| Spin Silk test           |                          |

#### **Switch Offline**

Diagnostic tests that jeopardize data transmission cannot be executed while the switch is online. To take the switch offline, press the **Enter** key while Switch Offline displays on the front panel.

#### **Switch Online**

To place the switch online, press the **Enter** key while **Switch Online** displays on the front panel.

# **Memory Test**

To test the processor memory, press the **Enter** key while **Memory Test** displays on the front panel. Related error messages are DIAG-MEMORY, DIAG-MEMSZ, and DIAG-MEMNULL.

# portRegisterTest

To test the switch's application specific integrated circuit (ASIC) registers, press the **Enter** key while portRegTest displays on the front panel. Ports 0 to 15 are tested. Related error messages are DIAG-REGERR, DIAG-REGERR UNRST, and DIAG-BUS TIMEOUT.

# centralMemoryTest

To test the central memory in each ASIC, press the **Enter** key while centralMemoryTest displays on the front panel. This test ensures that:

- The built-in, self-repair (BISR) circuit in each ASIC chip does not report failure to repair bad cells (bisr test).
- The data cells can be written uniquely and read correctly (data write/read test).
- The data in any one ASIC can be read from any other ASIC (asic-asic test).
- Bad parity can be detected and flagged in the error register and an interrupt can be posted (parity error test).
- Buffer number error can be detected and flagged in the error register and an interrupt can be posted (buffer number error test).
- Chip number error can be detected and flagged in the error register and an interrupt can be posted (chip number error test).

Related error messages are DIAG-CMBISTRO, DIAG-CMBISRF, DIAG-LCMTO, DIAG-LCMRS, DIAG-LCMEM, DIAG-LCMEMTX, DIAG-CMNOBUF, DIAG-CMERRTYPE, DIAG-CMERRPTN, DIAG-PORTABSENT, DIAG-BADINIT, and DIAG-TIMEOUT.

#### cmiTest

To verify that control messages can be correctly sent from any ASIC to any ASIC, press the **Enter** key while cmiTest displays on the front panel. Related error messages are DIAG-BADINIT, DIAG-INTNIL, DIAG-CMISA1, DIAG-CMINOCAP, DIAG-CMINVCAP, DIAG-CMIDATA, and DIAG-CMICKSUM.

#### camTest

To verify that the Source Identifier (SID) translation required by QuickLoop and implemented using CAMs is functioning correctly, press the **Enter** key while camTest displays on the front panel. Related error messages are DIAG-CAMINIT, DIAG-CAMSID, and DIAG-XMIT.

#### portLoopbackTest

To test the switch circuitry up to the serial output of the ASIC, press the **Enter** key while portLoopbackTest displays on the front panel. The Port Loopback test verifies the intended functional operation of the switch by sending frames from each port's transmitter back to the same port's receiver through an internal hardware loopback. The Port Loopback test is an internal test that continues to run until you press any button. Related error messages are DIAG-INIT, DIAG-PORTDIED, DIAG-XMIT, DIAG-TIMEOUT, DIAG-ERRSTAT, DIAG-STATS, DIAG-DATA, and DIAG-PORTABSENT.

#### crossPortTest

To verify the intended functional operation of the switch, press the **Enter** key while crossPortTest displays on the front panel. Each port's transmitter sends frames by means of the GBIC module and external cable to another port's receiver. This test exercises the entire path of the switch.

You can connect any port to any other port in the same switch provided the connection is of the same technology, for example, GBIC-SW ports to GBIC-SW ports and GBIC-LW ports to GBIC-LW ports. Related error messages are DIAG-INIT, DIAG-PORTDIED, DIAG-XMIT, DIAG-TIMEOUT, DIAG-ERRSTAT, DIAG-STATS, DIAG-PORTWRONG, DIAG-DATA, and DIAG-PORTABSENT.

#### spinSilkTest

To verify the intended functional operation of the switch, press the **Enter** key while spinSilkTest displays on the front panel. Each port's transmitter sends frames by means of the GBIC module and external cable, to another port's receiver at full hardware speed (1 GB/s). The entire path of the switch is exercised. Since the processor does not compare data on each frame, the Spin Silk test does not report the DIAG-DATA error. Other error messages defined for the spinSilkTest and the corresponding probable causes and actions are applicable to the spinSilkTest.

**NOTE:** When running the spinSilkTest, set the operating mode value to 0 or 1.

Related error messages are DIAG-INIT, DIAG-PORTDIED, DIAG-XMIT, DIAG-PORTSTOPPED, DIAG-ERRSTAT, DIAG-ERRSTATS, and DIAG-PORTABSENT.

#### sramDataRetentionTest

To verify that data written into the ASIC memories is retained, press the **Enter** key while sramData RetentionTest displays on the front panel. Related error messages are DIAG-REGERR, DIAG-REGERR UNRST, and DIAG-BUS TIMEOUT.

#### cmemDataRetentionTest

To verify that the data written into the SRAMs that make up the central memory is retained, press the **Enter** key while cmemDataRetentionTest displays on the front panel. Related error messages are DIAG-LCMEM, DIAG-LCMRS, and DIAG-LCMTO.

#### displayTest

To verify that the front panel display is functioning properly, press the **Enter** key while displayTest displays on the front panel.

# displayTest (long)

To execute a long version of the displayTest, press the **Enter** key while displayTest (long) displays on the front panel.

# pushButtonTest

To verify that the front panel control buttons are functioning properly, press the Enter key while pushButtonTest displays. Press any front panel button and the corresponding number on the display moves to the second line. To exit the Push Button test, press the Down button and the **Enter** key simultaneously.

For more information about error message generated by diagnostic tests, see Chapter 6, "Error Messages."

# Chapter **6**

# **Error Messages**

This chapter explains the error message formats and possible errors associated with switch diagnostics. The following topics are included:

- Switch Error Message Formats
- Diagnostic Error Message Formats
- Error Message Numbers

## **Switch Error Message Formats**

There are two error message formats one for gathering information from the front panel and another for working through a Telnet session. In all cases, the last error encountered is the first error displayed. A buffer holds up to 64 messages. If the 64-message limit is exceeded, the messages are overwritten in a first-in, first-out sequence.

#### **Front Panel Format**

When errors are displayed on the front panel, the first line indicates the date and time the error occurred. The second line displays the module name (Diag), error name (REGERR\_UNRST), and the severity level (1). The possible severity levels are:

- 1-Critical
- 2<del>Error</del>
- 3-Warning

- 4—Informational
- 5—Debug

To display error messages using the front panel controls:

- 1. Select the Status menu from the front panel controls.
- 2. Select Error Log.
- 3. Scroll through the error log. If no errors are encountered, the front panel displays No Error.

#### **Telnet Format**

During a Telnet session, use the errShow command to display all detected errors. The error counter goes to a maximum of 999. The following information displays for each detected error:

- Number of errors detected
- Task ID and task name (task names are displayed using the slash (I) command)
- Error type, date and time, error level, and description
- Number of occurrences (shown in brackets following the date and time stamp)

The error message display pauses after each error and prompts you to press **Enter** to continue or **Q** to quit. Continue pressing **Enter** until the => prompt is displayed. Only diagnostic errors are assigned error numbers. If no errors encountered, the message No Error displays.

To display error messages through Telnet:

- 1. At the prompt, enter errShow.
- 2. Press the **Enter** key to scroll through the error list.

## **Diagnostic Error Message Formats**

If any port fails a diagnostic test, the port is marked BAD in the display. To retest a port that has been marked BAD, clear the port and set the port to OK using the diagClearError (port #) Telnet command. This command clears the port status only and does not clear the logs or change the port's condition. The diagClearError (port #) command should be used only during diagnostic procedures to reset a bad port for retesting. Some messages contain the following abbreviations:

- $\blacksquare$  sb = should be
- $\blacksquare$  er = bits in error

**NOTE:** If you run the portStatsShow or the diagShow command before you run a test, errors can display as a result of the normal synchronization process. These errors should be addressed if the number of errors found increases when running the portStatsShow command again.

Table 6-1 lists the action to take when a port fails a diagnostic test.

| Table 6-1 Probable Failure Actions |                                                     |  |  |
|------------------------------------|-----------------------------------------------------|--|--|
| Failed Test                        | Action                                              |  |  |
| memoryTest                         | Replace DRAM module or motherboard assembly.        |  |  |
| PortRegTest                        | Replace motherboard assembly.                       |  |  |
| centralMemoryTest                  | Replace motherboard assembly.                       |  |  |
| cmiTest                            | Replace motherboard assembly.                       |  |  |
| cmemRetentionTest                  | Replace motherboard assembly.                       |  |  |
| sramRetentionTest                  | Replace motherboard assembly.                       |  |  |
| camTest                            | Replace motherboard assembly.                       |  |  |
| portLoopbackTest                   | Replace motherboard assembly.                       |  |  |
| crossPortTest                      | Replace motherboard assembly, GBIC, or fiber cable. |  |  |
| spinSilkTest                       | Replace motherboard assembly, GBIC, or fiber cable. |  |  |

# **Error Message Numbers**

An error number (ERR#xxxx) displays at the end of diagnostic error messages. Use Table 6-2 to match each error number with the test that caused the error. Definitions of error names and necessary actions to correct each error are listed in Table 5-3.

Table 6-2 **Error Message Numbers** 

| Error Number | Test Name                | Error Name        |
|--------------|--------------------------|-------------------|
| 0001         | n/a                      | DIAG-CLEAR_ERR    |
| 0004         | n/a                      | DIAG-POST_SKIPPED |
| 0B15         | SRAM Data Retention test | DIAG-REGERR       |
| 0B16         |                          | DIAG-REGERR_UNRST |
| 0B0F         |                          | DIAG-BUS_TIMEOUT  |
| 1F25         | CMEM Data Retention test | DIAG-LCMRS        |
| 1F26         |                          | DIAG-LCMTO        |
| 1F27         |                          | DIAG-LCMEM        |
| 0110         | Memory test              | DIAG-MEMORY       |
| 0111         |                          | DIAG-MEMSZ        |
| 0112         |                          | DIAG-MEMNULL      |
| 0415         | Port Register test       | DIAG-REGERR       |
| 0416         |                          | DIAG-REGERR_UNRST |
| 040F         |                          | DIAG-BUS_TIMEOUT  |

Table 6-2 **Error Message Numbers** continued

| Error Number | Test Name           | Error Name     |  |
|--------------|---------------------|----------------|--|
| 1020         | Central Memory test | DIAG-CMBISRTO  |  |
| 1021         |                     | DIAG-CMBISRF   |  |
| 1025         |                     | DIAG-LCMRS     |  |
| 1026         |                     | DIAG-LCMTO     |  |
| 1027         |                     | DIAG-LCMEM     |  |
| 1028         |                     | DIAG-LCMEMTX   |  |
| 1029         |                     | DIAG-CMNOBUF   |  |
| 102A         |                     | DIAG-CMERRTYPE |  |
| 102B         |                     | DIAG-CMERRPTN  |  |
| 102C         |                     | DIAG-INTNOTCLR |  |
| 1030         |                     | DIAG-BADINT    |  |
| 106F         |                     | DIAG-TIMEOUT   |  |
| 2030         | CMI Conn test       | DIAG-BADINT    |  |
| 2031         |                     | DIAG-INTNIL    |  |
| 2032         |                     | DIAG-CMISA1    |  |
| 2033         |                     | DIAG-CMINOCAP  |  |
| 2034         |                     | DIAG-CMIINVCAP |  |
| 2035         |                     | DIAG-CMIDATA   |  |
| 2036         |                     | DIAG-CMICKSUM  |  |
| 223B         | CAM test            | DIAG-CAMINIT   |  |
| 223C         |                     | DIAG-CAMSID    |  |

Table 6-2 **Error Message Numbers** continued

| Error Number | Test Name          | Error Name            |
|--------------|--------------------|-----------------------|
| 2640         | Port Loopback test | DIAG-ERRSTAT (ENCIN)  |
| 2641         |                    | DIAG-ERRSTAT (CRC)    |
| 2642         |                    | DIAG-ERRSTAT (TRUNC)  |
| 2643         |                    | DIAG-ERRSTAT (2LONG)  |
| 2644         |                    | DIAG-ERRSTAT (BADEOF) |
| 2645         |                    | DIAG-ERRSTAT (ENCOUT) |
| 2646         |                    | DIAG-ERRSTAT (BADORD) |
| 2647         |                    | DIAG-ERRSTAT (DISCC3) |
| 264F         |                    | DIAG-INIT             |
| 265F         |                    | DIAG-PORT_DIED        |
| 266E         |                    | DIAG-DATA             |
| 266F         |                    | DIAG-TIMEOUT          |
| 2660         |                    | DIAG-STATS (FTX)      |
| 2661         |                    | DIAG-STATS (FRX)      |
| 2662         |                    | DIAG-STATS (C3FRX)    |
| 2670         |                    | DIAG-PORTABSENT       |
| 2671         |                    | DIAG-XMIT             |

Table 6-2 **Error Message Numbers** continued

| Error Number | Test Name       | Error Name            |
|--------------|-----------------|-----------------------|
| 3040         | Cross Port test | DIAG-ERRSTAT (ENCIN)  |
| 3041         |                 | DIAG-ERRSTAT (CRL)    |
| 3042         |                 | DIAG-ERRSTAT (TRUNC)  |
| 3043         |                 | DIAG-ERRSTAT (2LONG)  |
| 3044         |                 | DIAG-ERRSTAT (BADEOF) |
| 3045         |                 | DIAG-ERRSTAT (ENCOUT) |
| 3046         |                 | DIAG-ERRSTAT (BADORD) |
| 3047         |                 | DIAG-ERRSTAT (DISC3)  |
| 304F         |                 | DIAG-INIT             |
| 305F         |                 | DIAG-PORTDIED         |
| 3060         |                 | DIAG-STATS (FTX)      |
| 3061         |                 | DIAG-STATS (FRX)      |
| 3062         |                 | DIAG-STATS (C3FRX)    |
| 306E         |                 | DIAG-DATA             |
| 306F         |                 | DIAG-TIMEOUT          |
| 3070         |                 | DIAG-PORTABSENT       |
| 3071         |                 | DIAG-XMIT             |
| 3078         |                 | DIAG-PORTWRONG        |

Table 6-2 **Error Message Numbers** continued

| Error Number | Test Name      | Error Name            |
|--------------|----------------|-----------------------|
| 384F         | Spin Silk test | DIAG-INIT             |
| 385F         |                | DIAG-PORTDIED         |
| 3840         |                | DIAG-ERRSTAT (ENCIN)  |
| 3841         |                | DIAG-ERRSTAT (CRC)    |
| 3842         |                | DIAG-ERRSTAT (TRUNC)  |
| 3843         |                | DIAG-ERRSTAT (2LONG)  |
| 3844         |                | DIAG-ERRSTAT (BADEOF) |
| 3845         |                | DIAG-ERRSTAT (ENCOUT) |
| 3846         |                | DIAG-ERRSTAT (BADORD) |
| 3847         |                | DIAG-ERRSTAT (DISCC3) |
| 3870         |                | DIAG-PORTABSENT       |
| 3871         |                | DIAG-XMIT             |
| 3874         |                | DIAG-PORTSTOPPED      |

#### **Error Message Tables**

Table 6-3 defines each diagnostic error name and describes the actions necessary to correct each error.

Table 6-3 **Diagnostic Error Messages** 

| Message                             | Description                                                 | Probable Cause                | Action                        |
|-------------------------------------|-------------------------------------------------------------|-------------------------------|-------------------------------|
| DIAG-BADINT                         | The port received an interrupt                              | ASIC failure                  | Replace motherboard           |
| Err#1030, 2030                      | when it was not expecting one.                              |                               | assembly.                     |
| [centralMemoryTest, cmiTest]        |                                                             |                               |                               |
| DIAG-BUS_TIMEOUT                    | An ASIC register or ASIC SRAM                               | ASIC failure                  | Replace motherboard           |
| Err#0B0F, 4040F                     | did not respond to an ASIC data access.                     |                               | assembly.                     |
| [portRegTest,<br>sramRetentionTest] |                                                             |                               |                               |
| DIAG-CAMINIT                        | The port failed to initialize due to                        | Software                      | Retry, restart or             |
| Err#223B                            | one of the following reasons:                               | operational setup<br>error or | replace motherboard assembly. |
| [camTest]                           | Switch is not disabled.                                     | motherboard<br>failure        | ,                             |
|                                     | Diagnostic queue is absent.                                 |                               |                               |
|                                     | Malloc failed.                                              |                               |                               |
|                                     | Chip is not present.                                        |                               |                               |
|                                     | Port is not in loopback<br>mode.                            |                               |                               |
|                                     | Port is not active.                                         |                               |                               |
| DIAG-CAMSID                         | An ASIC failed the SID NO                                   | ASIC failure                  | Replace motherboard assembly. |
| Err#223C                            | translation test.                                           |                               |                               |
| [camTest]                           |                                                             |                               |                               |
| DIAG-CLEAR_ERR                      | A port's diag error flag (OK or                             | Informational                 | No action required.           |
| Err#0001                            | BAD) is cleared.                                            | Only                          |                               |
| DIAG-CMBISRF                        | An ASIC's Central Memory                                    | ASIC failure                  | Replace motherboard assembly. |
| Err#1021                            | SRAMs did not complete the BISR within the time-out period. |                               |                               |
| [centralMemoryTest]                 |                                                             |                               |                               |

Table 6-3 **Diagnostic Error Messages** continued

| Message             | Description                                                                                | Probable Cause                    | Action                        |
|---------------------|--------------------------------------------------------------------------------------------|-----------------------------------|-------------------------------|
| DIAG-CMBISRTO       | An ASIC's Central Memory<br>SRAMs did not complete the<br>BISR within the time-out period. | ASIC failure                      | Replace motherboard assembly. |
| Err#1020            |                                                                                            |                                   |                               |
| [centralMemoryTest] | ·                                                                                          |                                   |                               |
| DIAG-CMERRPTN       | An error was detected at the                                                               | ASIC failure                      | Replace motherboard assembly. |
| Err#102B            | wrong port.                                                                                |                                   |                               |
| [centralMemoryTest] |                                                                                            |                                   |                               |
| DIAG-CMERRTYPE      | A port received the wrong CMEM                                                             | ASIC failure                      | Replace motherboard           |
| Err#102A            | error type.                                                                                |                                   | assembly.                     |
| [centralMemoryTest] |                                                                                            |                                   |                               |
| DIAG-CMICKSUM       | A CMI message received a failed                                                            | ASIC or                           | Replace motherboard assembly. |
| Err#2036            | bad checksum test.                                                                         | motherboard<br>failure            |                               |
| [cmiTest]           |                                                                                            |                                   |                               |
| DIAG-CMIDATA        | CMI data received did not match                                                            | ASIC or<br>motherboard<br>failure | Replace motherboard assembly. |
| Err#2035            | the data transmitted.                                                                      |                                   |                               |
| [cmiTest]           |                                                                                            |                                   |                               |
| DIAG-CMIINVCAP      | An unintended ASIC erroneously                                                             | ASIC or<br>motherboard<br>failure | Replace motherboard assembly. |
| Err#2034            | received a CMI capture flag.                                                               |                                   |                               |
| [cmiTest]           |                                                                                            |                                   |                               |
| DIAG-CMINOCAP       | A CMI intended receiver ASIC                                                               | ASIC or<br>motherboard<br>failure | Replace motherboard assembly. |
| Err#2033            | failed to receive a CMI capture flag.                                                      |                                   |                               |
| [cmiTest]           |                                                                                            |                                   |                               |
| DIAG-CMISA1         | An attempt to send a CMI                                                                   | ASIC failure                      | Replace motherboard assembly. |
| Err#2032            | message from ASIC to ASIC failed.                                                          |                                   |                               |
| [cmiTest]           |                                                                                            |                                   |                               |
| DIAG-CMNOBUF        | A port could not receive a buffer.                                                         | ASIC failure                      | Replace motherboard           |
| Err#1029            |                                                                                            |                                   | assembly.                     |
| [centralMemoryTest] |                                                                                            |                                   |                               |

Table 6-3 **Diagnostic Error Messages** continued

| Message                                           | Description                                                                                                    | Probable Cause                                            | Action                                                           |
|---------------------------------------------------|----------------------------------------------------------------------------------------------------|-----------------------------------------------------------|------------------------------------------------------------------|
| DIAG-DATA                                         | The payload received by a port did not match the payload transmitted.                                                      | Motherboard,<br>GBIC module, or<br>fiber cable            | Replace motherboard<br>assembly, GBIC<br>module, or fiber cable. |
| Err#266E, 306E                                    |                                                                                                    |                                                           |                                                                  |
| [portLoopbackTest, crossPortTest]                 |                                                                                                    | failure                                                   |                                                                  |
| DIAG-ERRSTAT                                      | The Port Error Statistics counter                                                                                          | ASIC,                                                     | Replace motherboard<br>assembly, GBIC<br>module, or fiber cable. |
| Err#2640-2647,<br>3040- 3047,<br>3840-3847        | is nonzero, which means an error<br>was detected when receiving<br>frames. One of the following<br>status errors occurred: | motherboard,<br>GBIC module, or<br>fiber cable<br>failure |                                                                  |
| [portLoopbackTest,<br>crossPortTest,<br>spinSilk] | ■ Enc_in – Encoding error, inside frame                                                                                    |                                                           |                                                                  |
| - spinoring                                       | <ul> <li>CRC_err – Cyclic<br/>redundancy check on frame<br/>failed</li> </ul>                                              |                                                           |                                                                  |
|                                                   | ■ TruncFrm – Truncated frame                                                                                               |                                                           |                                                                  |
|                                                   | ■ FrmTooLong – Frame too long                                                                                              |                                                           |                                                                  |
|                                                   | ■ BadE0F – Bad end of file                                                                                                 |                                                           |                                                                  |
|                                                   | <ul><li>Enc_out – Encoding error,<br/>outside frame</li></ul>                                                              |                                                           |                                                                  |
|                                                   | <ul><li>BadOrdSet – Bad symbol on<br/>fiber-optic cable</li></ul>                                                          |                                                           |                                                                  |
|                                                   | <ul><li>DiscC3 – Discarded Class 3 frames</li></ul>                                                                        |                                                           |                                                                  |
| DIAG-INIT                                         | A port failed to activate in the                                                                                           | ASIC,<br>motherboard,<br>GBIC module, or<br>fiber cable   | Replace motherboard assembly, GBIC module, or fiber cable.       |
| Err#264F, 304F,<br>384F                           | loopback mode requested.                                                                                                   |                                                           |                                                                  |
| [portLoopbackTest,                                |                                                                                                    | failure                                                   |                                                                  |
| crossPortTest,<br>spinSilk]                       |                                                                                                    |                                                           |                                                                  |

Table 6-3 **Diagnostic Error Messages** continued

| Message                                | Description                                                      | <b>Probable Cause</b> | Action                        |
|----------------------------------------|------------------------------------------------------------------|-----------------------|-------------------------------|
| DIAG-INTNIL                            | An ASIC failed to receive a CMI error (interrupt).               | ASIC failure          | Replace motherboard assembly. |
| Err#2031                               |                                                                  |                       |                               |
| [cmiTest]                              |                                                                  |                       |                               |
| DIAG-INTNOTCLR                         | The interrupt bit could not be                                   | ASIC failure          | Replace motherboard assembly. |
| Err#102C                               | cleared.                                                         |                       |                               |
| [centralMemoryTest]                    |                                                                  |                       |                               |
| DIAG-LCMEM                             | Data read from the Central                                       | ASIC failure          | Replace motherboard           |
| Err#1027                               | Memory location did not match data previously written into the   |                       | assembly.                     |
| [centralMemoryTest, cmemRetentionTest] | same location                                                    |                       |                               |
| DIAG-LCMEMTX                           | A Central Memory transmit path                                   | Motherboard           | Replace motherboard assembly. |
| Err#1F27, 1028                         | failed; ASIC 1 failed to read ASIC 2 through the transmit path.  | failure               |                               |
| [centralMemoryTest]                    | γ                                                                |                       |                               |
| DIAG-LCMRS                             | The Central Memory read short;                                   | ASIC failure          | Replace motherboard assembly. |
| Err#1F25, 1025                         | M bytes were requested but less than M bytes were received.      |                       |                               |
| [centralMemoryTest, cmemRetentionTest] | ,                                                                |                       |                               |
| DIAG-LCMTO                             | The Central Memory timed out;                                    | ASIC failure          | Replace motherboard assembly. |
| Err#1F26, 1026                         | the data transfer initiated did not complete within the time-out |                       |                               |
| [centralMemoryTest, cmemRetentionTest] | period.                                                          |                       |                               |
| DIAG-MEMNULL                           | The test failed to malloc.                                       | Motherboard           | Replace motherboard           |
| Err#0112                               |                                                                  | failure               | assembly.                     |
| [ramTest]                              |                                                                  |                       |                               |
| DIAG-MEMSZ                             | The memory size to be tested is                                  | Motherboard           | Replace motherboard           |
| Err#0111                               | less than or equal to zero.                                      | failure               | assembly.                     |
| [ramTest]                              |                                                                  |                       |                               |

Table 6-3 **Diagnostic Error Messages** continued

| Message                                           | Description                                                                                   | <b>Probable Cause</b>                           | Action                                                           |
|---------------------------------------------------|-----------------------------------------------------------------------------------------------|-------------------------------------------------|------------------------------------------------------------------|
| DIAG-MEMORY                                       | Data read from the RAM location did not match previously written data into the same location. | CPU RAM failure                                 | Replace motherboard assembly or DRAM module.                     |
| Err#0110                                          |                                                                                               |                                                 |                                                                  |
| [ramTest]                                         |                                                                                               |                                                 |                                                                  |
| DIAG-PORTABSENT                                   | A port is not present.                                                                        | ASIC or                                         | Replace motherboard assembly.                                    |
| Err#2670, 3070,<br>3870                           |                                                                                               | motherboard<br>failure                          |                                                                  |
| [portLoopbackTest,<br>crossPortTest,<br>spinSilk] |                                                                                               |                                                 |                                                                  |
| DIAG-PORTDIED                                     | A port in loopback mode went                                                                  | ASIC, GBIC                                      | Replace motherboard                                              |
| Err#265F, 305F,<br>385F                           | inactive.                                                                                     | module, or fiber cable failure                  | assembly, GBIC module, or fiber cable.                           |
| [portLoopbackTest,<br>crossPortTest,<br>spinSilk] |                                                                                               |                                                 |                                                                  |
| DIAG-PORTSTOPPED                                  | A port is no longer transmitting:                                                             | ASIC, GBIC<br>module, or fiber<br>cable failure | Replace motherboard<br>assembly, GBIC<br>module, or fiber cable. |
| Err#3874                                          | the Number Of Frames Transmitted counter is stuck at                                          |                                                 |                                                                  |
| [spinSilk]                                        | N frames.                                                                                     |                                                 |                                                                  |
| DIAG-PORTWRONG                                    | A frame was erroneously                                                                       | ASIC failure                                    | Replace motherboard assembly.                                    |
| Err#3078                                          | received by port M instead of the intended port N.                                            |                                                 |                                                                  |
| [crossPortTest]                                   | ,                                                                                             |                                                 |                                                                  |
| DIAG-POST_SKIPPED                                 | POST is skipped. A message                                                                    | Informational                                   | No action required.                                              |
| Err# 0004                                         | recommends that POST be executed.                                                             | Only                                            |                                                                  |
| [switch initialization]                           |                                                                                               |                                                 |                                                                  |
| DIAG-REGERR                                       | Data read from an ASIC register                                                               | ASIC failure                                    | Replace motherboard assembly.                                    |
| Err#0B15, 0415                                    | or an ASIC SRAM did not match data previously written into the same location.                 |                                                 |                                                                  |
| [portRegTest,<br>sramRetentionTest]               |                                                                                               |                                                 |                                                                  |

Table 6-3 **Diagnostic Error Messages** continued

| Message                                                    | Description                                                                             | Probable Cause                    | Action                                 |
|------------------------------------------------------------|-----------------------------------------------------------------------------------------|-----------------------------------|----------------------------------------|
| DIAG-<br>REGERR_UNRST                                      | A port failed to unreset.                                                               | ASIC failure                      | Replace motherboard assembly.          |
| Err#0B16, 0416                                             |                                                                                         |                                   |                                        |
| [portRegTest,<br>sramRetentionTest]                        |                                                                                         |                                   |                                        |
| DIAG-STATS                                                 | The port counter value did not                                                          | ASIC, GBIC                        | Replace motherboard                    |
| Err#2660-2662,<br>3060 -3062                               | match the number of frames<br>actually transmitted. Possible<br>counters reporting:     | module, or fiber<br>cable failure | assembly, GBIC module, or fiber cable. |
| [portLoopback Test, crossPortTest]                         | ■ FramesTx - number of frames transmitted                                               |                                   |                                        |
|                                                            | <ul><li>FramesRx - number of<br/>frames received</li></ul>                              |                                   |                                        |
|                                                            | <ul><li>Cl3FrmRx - number of<br/>Class 3 frames received</li></ul>                      |                                   |                                        |
| DIAG-TIMEOUT                                               | For portLoopbackTest and                                                                | ASIC, GBIC                        | Replace motherboard                    |
| Err#266F, 306F,<br>386F                                    | crossPortTest, A port failed to receive a frame within the time-out period.             | module, or fiber<br>cable failure | assembly, GBIC module, or fiber cable. |
| [portLoopbackTest,<br>crossPortTest,<br>centralMemoryTest] | For centralMemoryTest: A port failed to detect an interrupt within the time-out period. |                                   |                                        |
| DIAG-XMIT                                                  | A port failed to transmit a frame.                                                      | ASIC failure                      | Replace motherboard                    |
| Err#2271, 2671,<br>3071, 3871                              |                                                                                         |                                   | assembly.                              |
| [portLoopbackTest,<br>crossPortTest,<br>spinSilk, camTest] |                                                                                         |                                   |                                        |

Table 6-4 defines each system error name and describes the actions necessary to correct each error.

Table 6-4 **System Error Messages** 

| Message                               | Description                                                                                  | <b>Probable Cause</b>                                 | Action                                                                             |  |  |
|---------------------------------------|----------------------------------------------------------------------------------------------|-------------------------------------------------------|------------------------------------------------------------------------------------|--|--|
| CONFIG CORRUPT                        | The switch configuration information has become irrevocably corrupted.                       | OS error                                              | The system resorts to default configuration settings.                              |  |  |
| CONFIG OVERFLOW                       | The switch configuration information has grown too large to be saved or has an invalid size. | OS error                                              | Contact Customer<br>Support.                                                       |  |  |
| CONFIG VERSION                        | The switch has encountered an unrecognized version of the switch configuration.              | OS error                                              | The system resorts to default configuration settings.                              |  |  |
| Fabric,<br>Segmented,<br>Log_warning  | The fabric is segmented.                                                                     | Fabric<br>parameters or<br>switches not<br>compatible | Reconfigure the fabric or zones.                                                   |  |  |
|                                       |                                                                                              | Conflict zones                                        |                                                                                    |  |  |
| FABRIC,<br>NO_ALIASID,<br>LOG_WARNING | There is no free multicast alias.                                                            | Too many<br>multicast groups<br>in use                | Remove some of the groups.                                                         |  |  |
| FABRIC, BADILS,<br>LOG_WARNING        | There is a bad ISL-ELS size.                                                                 | The ISL-ELS payload is wrong.                         | Contact Customer<br>Support.                                                       |  |  |
| FLASH,<br>BAD_MIRROR,<br>LOG_WARNING  | The system's flash memory has encountered an error.                                          | OS error                                              | The system attempts to recover from its mirrored backup; contact Customer Support. |  |  |
| RPC, SVC_EXIT                         | An RPC service daemon has terminated prematurely or unexpectedly.                            | OS error                                              | Contact Customer<br>Support.                                                       |  |  |

Table 6-4 **System Error Messages** continued

| Message                          | Description                                                                                    | Probable Cause                   | Action                       |  |  |
|----------------------------------|------------------------------------------------------------------------------------------------|----------------------------------|------------------------------|--|--|
| RPC, SVC_REG                     | , SVC_REG An RPC service daemon could not establish service for a particular protocol handler. |                                  | Contact Customer<br>Support. |  |  |
| TEMP, 1_FAILED,<br>LOG_WARNING   | The switch overheated.                                                                         | Fan failure                      | Contact Customer<br>Support. |  |  |
| TEMP, 2_FAILED,<br>LOG_ERROR     | The switch overheated.                                                                         | Fan failure                      | Contact Customer<br>Support. |  |  |
| TEMP, 3_FAILED,<br>LOG_CRITICAL  | The switch overheated.                                                                         | Fan failure                      | Contact Customer<br>Support. |  |  |
| TEMP, 4_FAILED,<br>LOG_CRITICAL  | The switch overheated.                                                                         | Fan failure                      | Contact Customer<br>Support. |  |  |
| TEMP, 5_FAILED,<br>LOG_CRITICAL  | The switch overheated.                                                                         | Fan failure                      | Contact Customer<br>Support. |  |  |
| FANS, 1_FAILED,<br>LOG_WARNING   | The switch overheated.                                                                         | Fan failure                      | Contact Customer<br>Support. |  |  |
| FANS, 2_FAILED,<br>LOG_ERROR     | The switch overheated.                                                                         | Fan failure                      | Contact Customer<br>Support. |  |  |
| FANS, 3_FAILED,<br>LOG_CRITICAL  | The switch overheated.                                                                         | Fan failure                      | Contact Customer<br>Support. |  |  |
| FANS, 4_FAILED,<br>LOG_CRITICAL  | The switch overheated.                                                                         | Fan failure                      | Contact Customer<br>Support. |  |  |
| FANS, 5_FAILED,<br>LOG_CRITICAL  | The switch overheated.                                                                         | Fan failure                      | Contact Customer<br>Support. |  |  |
| FANS, 6_FAILED,<br>LOG_CRITICAL  | The switch overheated.                                                                         | Fan failure                      | Contact Customer<br>Support. |  |  |
| POWER, 1_FAILED,<br>LOG_CRITICAL |                                                                                                |                                  | Contact Customer<br>Support. |  |  |
| POWER, 2_FAILED,<br>LOG_CRITICAL |                                                                                                |                                  | Contact Customer<br>Support. |  |  |
| FCIU, IUBAD, L, S                |                                                                                                |                                  | Contact Customer<br>Support. |  |  |
| FCIU, IUCOUNT, L, S              | The total number of lus Count is less than 0.                                                  | OS error Contact Custon Support. |                              |  |  |

Table 6-4 **System Error Messages** continued

| Message                              | Description                       | <b>Probable Cause</b> | Action                       |  |  |
|--------------------------------------|-----------------------------------|-----------------------|------------------------------|--|--|
| FCPH, EXCHBAD,<br>L, S               |                                   |                       | Contact Customer<br>Support. |  |  |
| FCPH, EXCHFREE,<br>L, S              | Unable to free an exchange.       | OS error              | Contact Customer<br>Support. |  |  |
| MQ, QWRITE, L, M                     | The message queue overflowed.     | Task blocked          | Contact Customer<br>Support. |  |  |
| MQ, QREAD, L, M                      | The message queue is unread.      | OS error              | Contact Customer<br>Support. |  |  |
| MQ, MSGTYPE, E, M                    | There is an unknown message type. | OS error              | Contact Customer<br>Support. |  |  |
| SEMA, SEMGIVE,<br>L, M               | Unable to give a semaphore.       | OS error              | Contact Customer<br>Support. |  |  |
| SEMA, SEMTAKE,<br>L, M               | Unable to take a semaphore.       | OS error              | Contact Customer<br>Support. |  |  |
| SEMA, SEMFLUSH,<br>L, M              | Unable to flush a semaphore.      | OS error              | Contact Customer<br>Support. |  |  |
| PANIC, TASKSPAWN,<br>LOG_PANIC       | The task creation failed.         | OS error              | Contact Customer<br>Support. |  |  |
| PANIC, SEMCREATE,<br>LOG_PANIC       | Semaphore creation failed.        | OS error              | Contact Customer<br>Support. |  |  |
| PANIC, SEMDELETE,<br>LOG_PANIC       | Semaphore deletion failed.        | OS error              | Contact Customer<br>Support. |  |  |
| PANIC, QCREATE,<br>LOG_PANIC         |                                   |                       | Contact Customer<br>Support. |  |  |
| PANIC, QDELETE,<br>LOG_PANIC         | Message queuer deletion failed.   | OS error              | Contact Customer<br>Support. |  |  |
| PANIC, MALLOC,<br>LOG_PANIC          | Memory allocation failed.         | OS error              | Contact Customer<br>Support. |  |  |
| Panic, Free,<br>Log_panic            | Memory free failed.               | OS error              | Contact Customer<br>Support. |  |  |
| PANIC,<br>INCONSISTENT,<br>LOG_PANIC | Data is out of sync.              | OS error              | Contact Customer<br>Support. |  |  |

Table 6-4 **System Error Messages** continued

| Message                             | Description                                 | <b>Probable Cause</b>        | Action                       |  |  |
|-------------------------------------|---------------------------------------------|------------------------------|------------------------------|--|--|
| PANIC, INTCONTEXT,<br>LOG_PANIC     |                                             |                              | Contact Customer Support.    |  |  |
| PANIC, ZOMTIMSET,<br>LOG_PANIC      | There was an attempt to set a zombie timer. | OS error                     | Contact Customer<br>Support. |  |  |
| PANIC, ZOMTIMKILL,<br>LOG_PANIC     | The zombie timer was destroyed.             | OS error                     | Contact Customer<br>Support. |  |  |
| PANIC,<br>FREETIMRLSD,<br>LOG_PANIC | The free timer was released.                | OS error                     | Contact Customer<br>Support. |  |  |
| PANIC, TIMEUSECNT,<br>LOG_PANIC     | The timer use count was exceeded.           | OS error                     | Contact Customer<br>Support. |  |  |
| PANIC,<br>LSDB_CKSUM,<br>LOG_PANIC  | The Link State Database checksum failed.    | Contact Customer<br>Support. |                              |  |  |
| SYS, NOMEM,<br>LOG_CRITICAL         | There is no memory.                         | OS error                     | Contact Customer<br>Support. |  |  |
| SYS, SYSCALL,<br>LOG_ERROR          | The system call failed.                     | OS error                     | Contact Customer Support.    |  |  |
| SYS, BADPTR,<br>LOG_ERROR           | There is a bad system pointer.              | OS error                     | Contact Customer Support.    |  |  |
| SYS, INTRPT,<br>LOG_CRITICAL        | There was a bad system OS erro interrupt.   |                              | Contact Customer Support.    |  |  |
| SYS, FLASHRD,<br>LOG_ERROR          | There was a FLASH memory reading error.     | OS error                     | Contact Customer<br>Support. |  |  |
| SYS, FLASHWR,<br>LOG_ERROR          | There was a FLASH memory writing error.     | OS error                     | Contact Customer<br>Support. |  |  |
| TIMERS, ENQFAIL,<br>LOG_CRITICAL    | There was an invalid time-out value.        | OS error                     | Contact Customer<br>Support. |  |  |
| TIMERS,<br>MSG,LOG_WARNING          | There was an invalid message.               | OS error                     | Contact Customer<br>Support. |  |  |
| FLANNEL,<br>PHANTOM,<br>LOG_WARNING | A port's PLT limit was exceeded.            | OS error                     | Contact Customer<br>Support. |  |  |

Table 6-4 **System Error Messages** continued

| Message                                         | Description                                                            | <b>Probable Cause</b>           | Action                       |  |  |
|-------------------------------------------------|------------------------------------------------------------------------|---------------------------------|------------------------------|--|--|
| ASIC, MINI_BUFFER,<br>LOG_WARNING               | An ASIC failed.                                                        | Bad<br>motherboard              | Contact Customer Support.    |  |  |
| LSDB, LSID,<br>LOG_ERROR .                      | The Link State ID is out of range.                                     | OS error                        | Contact Customer<br>Support. |  |  |
| LSDB,<br>NOLOCALENTRY,<br>LOG_CRITICAL          | There is no database entry for local Link State Record.                | OS error                        | Contact Customer<br>Support. |  |  |
| LSDB, NOLSR,<br>LOG_WARNING                     | There is no Link State Record for the domain.                          | OS error                        | Contact Customer<br>Support. |  |  |
| LSDB, MAXINCARN,<br>LOG_WARNING                 | The Local Link State Record reached maximum incarnation.               | OS error                        | Contact Customer<br>Support. |  |  |
| FLOOD, INVLSU,<br>LOG_WARNING                   | The received LSU was discarded.                                        | OS error                        | Contact Customer<br>Support. |  |  |
| FLOOD, INVLSR,<br>LOG_WARNING                   | There is an unknown LSR type.                                          | OS error                        | Contact Customer<br>Support. |  |  |
| FLOOD, LSRLEN,<br>LOG_ERROR                     | The LSU is too long.                                                   | OS error                        | Contact Customer<br>Support. |  |  |
| HLO, INVHLO,<br>LOG_ERROR                       | An invalid Hello was received from a port.                             | OS error                        | Contact Customer<br>Support. |  |  |
| HLO, HLOTIMEOUT,<br>LOG_ERROR                   | An incompatible Hello time-out was received from a port.               | OS error                        | Contact Customer<br>Support. |  |  |
| HLO, DEADTIMEOUT,<br>LOG_ERROR                  | MEOUT, Incompatible inactivity time out OS error received from a port. |                                 | Contact Customer<br>Support. |  |  |
| FSPF, SCN, There is an illegal SCN. LOG_WARNING |                                                                        | OS error                        | Contact Customer<br>Support. |  |  |
| FSPF, NBRCHANGE,<br>LOG_WARNING                 |                                                                        |                                 | Contact Customer<br>Support. |  |  |
| FSPF, INPORT,<br>LOG_ERROR                      | The input port is out of range.                                        | OS error                        | Contact Customer<br>Support. |  |  |
| FSPF, VERSION,<br>LOG_ERROR                     | The FSPF version is not supported.                                     | OS error Contact Cu<br>Support. |                              |  |  |
| FSPF, SECTION,<br>LOG_ERROR                     | The Section ID is wrong.                                               | OS error                        | Contact Customer<br>Support. |  |  |

Table 6-4 **System Error Messages** continued

| Message                             | Description                                                                           | Probable Cause | Action                                             |  |  |
|-------------------------------------|---------------------------------------------------------------------------------------|----------------|----------------------------------------------------|--|--|
| FSPF, REMDOMAIN,<br>LOG_ERROR       | The remote Domain ID is out of range.                                                 | OS error       | Contact Customer<br>Support.                       |  |  |
| NBFSM,<br>NGBRSTATE,<br>LOG_ERROR   | Input to neighbor FSM is wrong.                                                       | OS error       | Contact Customer<br>Support.                       |  |  |
| MCAST, ADDPORT,<br>LOG_WARNING      | A port failed to add.                                                                 | OS error       | Contact Customer<br>Support.                       |  |  |
| MCAST, REMPORT,<br>LOG_WARNING      | A port failed to remove.                                                              | OS error       | Contact Customer<br>Support.                       |  |  |
| MCAST,<br>ADDBRANCH,<br>LOG_ERROR   | A branch failed to add.                                                               | OS error       | Contact Customer<br>Support.                       |  |  |
| MCAST,<br>REMBRANCH,<br>LOG_ERROR   | A branch failed to remove.                                                            | OS error       | Contact Customer<br>Support.                       |  |  |
| MCAST, NOPARENT,<br>LOG_ERROR       | There is a null parent.                                                               | OS error       | Contact Customer<br>Support.                       |  |  |
| MCAST,<br>NOPARENTLSR,<br>LOG_ERROR | There is a null IsrP.                                                                 | OS error       | Contact Customer<br>Support.                       |  |  |
| UCAST, ADDPATH,<br>LOG_CRITICAL     | A path failed to add.                                                                 | OS error       | Contact Customer<br>Support.                       |  |  |
| UCAST, ADDPORT,<br>LOG_WARNING      | A port failed to add.                                                                 | OS error       | Contact Customer<br>Support.                       |  |  |
| UCAST, REMPORT,<br>LOG_WARNING      | A port failed to remove.                                                              | OS error       | Contact Customer<br>Support.                       |  |  |
| UCAST, RRTIM,<br>LOG_CRITICAL       | There is an invalid reroute timer ID.                                                 | OS error       | Contact Customer<br>Support.                       |  |  |
| UCAST, SPFCOST,<br>LOG_WARNING      | There is no minimum cost path in the candidate.                                       | OS error       | Contact Customer<br>Support.                       |  |  |
| UCAST, RELICPDB,<br>LOG_WARNING     | A relic PDB sent to the Domain.                                                       | OS error       | Contact Customer<br>Support.                       |  |  |
| QL, QUICKLOOP                       | The QuickLoop partner switch is running a version earlier than 2.1.3 of the software. |                | Upgrade the Fabric<br>Operating System<br>version. |  |  |

# **Repair and Replacement**

This chapter covers the recommended and supported field repair and replacement for the Fibre Channel SAN Switch 16. This chapter includes:

- Switch Configuration Settings
- Field Replaceable Units
- Replacing the Power Supply
- Replacing a GBIC Module
- Replacing the Fan Assembly
- Replacing the Motherboard
- Replacing the Chassis and Front Panel Assembly

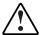

**WARNING:** Any switch repair or part replacement that is not explained in this chapter must be performed at a factory authorized repair facility.

## **Switch Configuration Settings**

#### **Saving the Settings**

When replacing a part that requires you to power down the switch, it is recommended that you save the switch configuration settings using the configUpload Telnet command. See the "Save and Restore Switch Configuration Settings" section in Chapter 3 for more detailed information.

#### **Restoring the Settings**

When you are ready to reconnect and power up the switch to an existing SAN:

- If the switch is in a single switch configuration, restore the switch configuration settings using the configDownload Telnet command. See the "Save and Restore Switch Configuration Settings" section in Chapter 3 for more detailed information.
- If the switch is in a multiple switch configuration, clear the new switch configuration settings with the cfgClear Telnet command (the new switch will acquire the configuration settings from the other switches in the SAN once the Fibre Channel cables are reattached).

Refer to the Compaq StorageWorks Fibre Channel SAN Switch Management Guide for detailed information on these Telnet commands.

## **Field Replaceable Units**

Table 7-1 lists the Field Replaceable Units (FRUs) and their related part numbers available for the Fibre Channel SAN Switch 16. Contact your sales representative for price, delivery, and shipping information.

|              | Table 7-1   |       |
|--------------|-------------|-------|
| <b>Field</b> | Replaceable | Units |

| Description          | Part Number                 |
|----------------------|-----------------------------|
| Motherboard Assembly | 159665-001<br>(29-34650-01) |
| Power Supply         | 159663-001<br>(29-34648-01) |
| Fan Assembly         | 159666-001<br>(29-34651-01) |
| Chassis              | 159667-001<br>(29-34652-01) |
| GBIC-SW              | 234458-001<br>(FE-09086-01) |
| GBIC-LW              | 340420-001<br>(FD-89504-01) |

## **Replacing the Power Supply**

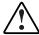

WARNING: There are no user-serviceable parts inside the power supply chassis. Opening the power supply voids its warranty and certification.

The entire power supply unit can be removed according to the procedure outlined in the following section.

#### **Removing the Power Supply**

To remove the switch's power supply:

- 1. Turn off the power to the power supply you are removing.
- 2. Remove the power cord attached to the power supply.

3. Pull down the metal handle on the top of the power supply unit (Figure 7-1).

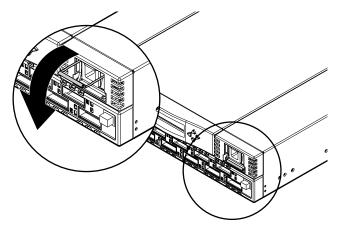

Figure 7-1. Metal handle on the power supply unit

4. Gently pull out the unit.

**NOTE:** If you feel resistance when removing the power supply, pull the handle at an upward angle and slide the unit out.

#### **Installing the Power Supply**

To install a new power supply:

- 1. Slide the new power supply into its slot until the unit is flush with the front panel.
- 2. Lock the metal handle into the power supply by pushing the handle up and locking it in place.
- 3. Reattach the power cord to the power supply.
- 4. Turn on the power to the switch. The switch automatically runs POST when power is applied to the switch.

NOTE: If you have a dual-redundant power supply configuration, the switch will only run POST if both power supplies are turned off and then turned on.

5. Check for error messages through Telnet.

# **Replacing a GBIC Module**

The GBIC modules are installed and removed by sliding them into and out of the slots on the front of the unit.

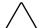

CAUTION: The GBIC modules contain static-sensitive components. Use Electrostatic Discharge (ESD) precautions while handling GBIC modules.

#### **Removing a GBIC Module**

If you are using a GBIC module with a locking bar, pull down the metal swing bar on the front of the GBIC and pull out the bar. Carefully move the GBIC module slightly from side to side to unseat it. Figure 7-2 shows a GBIC module with a locking bar.

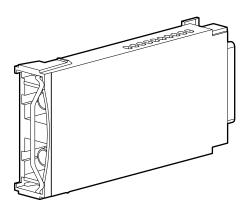

Figure 7-2. GBIC module with a locking bar

If you are using any other type of GBIC module, squeeze the side prongs and carefully pull out the GBIC module. Figure 7-3 shows a squeeze-prong GBIC module.

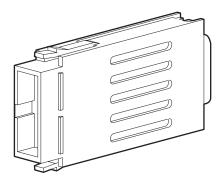

Figure 7-3. Squeeze-prong GBIC module

#### **Installing a GBIC Module**

Insert the GBIC module into the appropriate port until its connector is firmly seated into the port. If you are using a GBIC module with a locking bar, lock the module in place with the locking bar. For other GBIC modules, the latch prongs automatically lock to prevent accidental removal of the GBIC module.

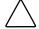

CAUTION: The GBIC module is keyed so it can be inserted only one way. Do not force the insertion if the module does not slide in easily.

## Replacing the Fan Assembly

To replace the fan assembly, remove the switch cover andemove the existing fan assembly, then install a new fan assembly.

NOTE: You need a #2 Phillips head screwdriver to remove and install the fan assembly.

**NOTE:** You do not need to power down the switch to replace the fan assembly. The switch can safely run for up to 8 minutes under average conditions while the fan assembly is being replaced.

#### **Removing the Fan Assembly**

To remove the fan assembly:

- 1. Unfasten the four captive screws on the rear of the switch.
- 2. Carefully pull the fan assembly out of the chassis rear panel.

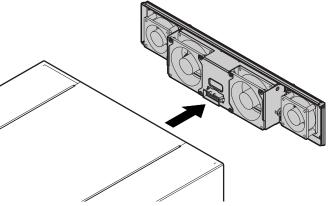

Figure 7-4. Fan assembly

#### **Installing the Fan Assembly**

To install the fan assembly:

1. Slide the assembly into the back of the switch chassis.

NOTE: Make sure that the fan's connector is oriented to fit properly. Do not force the connector into the slot.

2. Fasten the four captive screws on the rear of the chassis.

## **Replacing the Motherboard**

To replace the motherboard, remove the existing motherboard assembly, then install the new motherboard assembly.

**NOTE:** You need a #4 flat head screwdriver to remove and install a motherboard.

#### **Removing the Motherboard**

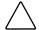

**CAUTION:** The motherboard contains static-sensitive components. Use electrostatic discharge (ESD) precautions when handling the motherboard.

- 1. Turn off all power to the switch.
- Remove all power cables and fiber-optic cables attached to the front panel.
- 3. Remove all GBIC modules. See "Removing a GBIC Module" earlier in this chapter.
- 4. Remove the power supply or supplies. See "Removing the Power Supply" earlier in this chapter.
- 5. Unscrew the captive screw on the front panel. You will notice the assembly slowly moving forward as the screw loosens, exposing the copper connectors on the sides of the assembly.

Continue unscrewing the captive screw until there is no resistance.

6. Pull gently to detach the motherboard assembly from the back panel and slide it out.

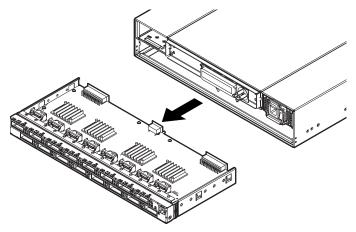

Figure 7-5. Motherboard assembly

7. Remove the new motherboard from its antistatic bag and place the old motherboard in the bag.

#### **Installing the Motherboard**

- 1. Align the motherboard assembly with the mounting screw on the bottom of the switch chassis and slide the motherboard assembly into the chassis.
- 2. Turn the mounting screw on the front panel clockwise to fasten it. Continue turning the screw until it no longer moves.
- 3. Push the motherboard assembly into the chassis to be sure it is properly seated.
- 4. Reinstall the power supply or supplies. See "Installing the Power Supply" earlier in this chapter.
- 5. Reinstall the GBIC modules. See "Installing a GBIC Module" earlier in this chapter.
- 6. Reconnect all external cabling.
- 7. Turn on the power supply switches on. The switch automatically runs POST.
- 8. Check for error messages through Telnet.

# **Replacing the Chassis and Front Panel Assembly**

To replace the chassis assembly or front panel assembly, you must remove the switch's GBIC modules, cover, motherboard, power supply or supplies, and fan assembly from the current chassis, and install them into the new chassis assembly.

#### **Removing the Switch Components**

To remove the switch components:

- 1. Turn off the power to the switch.
- 2. Remove all external cabling from the front panel.
- 3. Remove the power supply or supplies. See "Removing the Power Supply" earlier in this chapter.
- 4. Remove all GBIC modules. See "Removing a GBIC Module" earlier in this chapter.
- 5. Remove the fan assembly. See "Removing the Fan Assembly" earlier in this chapter.
- 6. Remove the motherboard assembly. See "Removing the Motherboard" earlier in this chapter.

#### **Installing the Switch Components**

To install the switch components into a new chassis:

- 1. Install the motherboard. See "Installing the Motherboard" earlier in this chapter.
- 2. Install the fan assembly. See "Installing the Fan Assembly" earlier in this chapter.
- 3. Install the GBIC modules. See "Installing a GBIC Module" earlier in this chapter.
- 4. Install the power supply or supplies. See "Installing the Power Supply" earlier in this chapter.
- Reconnect all external cabling.
- 6. Turn on the power to the switch. The switch automatically runs POST.
- 7. Check for error messages through Telnet.

# Chapter **8**

# **Upgrading Firmware**

This chapter covers the following topics:

- Downloading Firmware from the Compaq Website
- Upgrading Firmware Using Web Management Tools
- Upgrading Firmware Using a Telnet Command

The Fibre Channel SAN Switch 16 comes with preloaded firmware. In most cases there is no need to update the firmware on the new switch. The firmware version can be determined by using:

- The front panel
- The version Telnet command
- The Switch Management Application page in Web Management Tools

Refer to the *Compaq StorageWorks Fibre Channel SAN Switch Management Guide* for more information on Telnet commands and Web Management Tools.

## **Downloading Firmware from the Compaq** Website

To download the firmware from the Compaq website, go to www.compaq.com/products/storageworks.

The website contains the required loaders and instructions for downloading the firmware into a switch.

# **Upgrading Firmware Using Web Management Tools**

Use the Firmware Upgrade page in Web Management Tools to download firmware upgrades.

#### To download the firmware:

1. Copy the files Rshd.exe and Cat.exe to the root directory on the host system. These files are found in:

D:\DSGGB\Firmware\NTIntel\Rshd.exe

D:\DSGGB\Firmware\NTIntel\Cat.exe

D:\DSGGB\Firmware\NTIntel\V2.x.x

where D:\ is the drive letter for the CD-ROM and V2.x.x is the latest version of firmware.

- 2. Double-click *Rshd.exe*. RSHD is a server program that allows the switch to request the firmware from the host over an Ethernet connection. Leave RSHD running in a separate window.
- 3. Click the switch whose firmware you want to upgrade. The Switch Management Application page displays.
- 4. Click the admin button from the Switch Management Application page.

5. Click the Firmware Upgrade tab. The following screen is displayed.

| Switch<br>Admin                           | User<br>Admin | Firmware<br>Upgrade | Reboot<br>Switch | SNMP<br>Admin | License<br>Admin | QuickLoop<br>Admin |     |  |  |
|-------------------------------------------|---------------|---------------------|------------------|---------------|------------------|--------------------|-----|--|--|
| Firmw                                     | are Upg       | rade (Flas          | h Down           | load):        |                  |                    |     |  |  |
| Host N                                    | lame or I     | Host IP: 16.        | 121.112.1        | 58            | Remote I         | Jser Name: j       | doe |  |  |
| Download File From: c:/directory/filename |               |                     |                  |               |                  |                    |     |  |  |
| Di                                        | ownload       | Flash Now!          |                  | Reset         | J                |                    |     |  |  |
|                                           |               |                     |                  |               |                  |                    |     |  |  |

Figure 8-1. Firmware Upgrade screen example

6. Enter the host name or host IP address in the Host Name or Host IP field.

NOTE: For Windows 95, Windows 98, Windows 2000 and Windows NT only, enter the IP address only.

7. Enter a user name in the Remote User Name field.

**NOTE:** For Windows 95, Windows 98, Windows 2000 and Windows NT only enter the default name user.

8. In the Download File From field, enter the path name from which the firmware resides.

**IMPORTANT:** You must use the UNIX style of forward slash (/) for the path name.

**NOTE:** When the firmware file is located in the same directory as the *Cat.exe* and Rshd.exe files, the directory path can be omitted.

9. Click the Download Flash Now! button.

**IMPORTANT:** Prior to downloading the firmware, the *Rshd.exe* program must be running from the same directory that contains the Cat.exe program or the FTP server must be running.

The firmware is downloaded. Use this procedure for each switch to be upgraded.

## **Upgrading Firmware Using a Telnet** Command

Use the firmwareDownload command in a Telnet session to download new firmware. The command downloads firmware into flash memory. This command can be executed on an operational switch. A reboot is required to initiate the new firmware after the download has completed.

The firmware can be downloaded from a UNIX host, Windows 95 host, or Windows NT host. For a UNIX host, no special software is needed. For Windows 95 or Windows NT, a daemon to support a Remote Shell is required. Firmware is downloaded through an RCP command running on top of TCP between the switch and the host.

To upgrade the firmware of a Fibre Channel SAN Switch 16, use the latest version of the Fibre Channel SAN Switch CD. Use one of the following three procedures (Windows NT Intel, Windows NT Alpha, or Compaq Tru64 UNIX).

#### **Windows NT Intel Host**

To load the firmware from a Compaq PC running Windows NT Intel:

- 1. Copy the files *Rshd.exe* and *Cat.exe* to the root directory on the host system. These files are found in the CD-ROM provided with the switch.
- 2. Double-click *Rshd.exe*. RSHD is a server program that allows the switch to request the firmware from the host over an Ethernet connection. Leave RSHD running in a separate window.
- 3. Click Start, then Run and enter TELNET.
- 4. Click Connect, then Remote System.
- 5. In the Host Name field, type the IP address of your Fibre Channel SAN Switch 16 and click the Connect button.
- 6. Log in as:

admin password: password

7. At the prompt, type:

firmwareDownload "192.168.60.200", "administrator", "v2.x.x"

where "192.168.60.200" is the IP address of your host computer, "administrator" is the account you are using to run Rshd.exe, and "v2.x.x" is the firmware image to be downloaded to your switch.

**NOTE:** Rshd.exe must be run from the directory that contains the Cat.exe file.

The output displays as follows:

```
1330320+203572+427356
writing flash 0 .....
writing flash 1 .....
download complete
switch:admin>
```

- 8. Click the RSHD window and click File, then Exit.
- 9. Click the Telnet window and enter reboot. The switch reboots and copies the firmware into RAM.

#### **Windows NT Alpha Host**

To load the firmware from a Alpha NT machine:

- 1. Copy the files Rshd.exe and Cat.exe to the root directory on the host system. These files are found in the CD-ROM provided with the switch.
- 2. Double-click *Rshd.exe*. RSHD is a server program that allows the switch to request the firmware from the host over an Ethernet connection. Leave RSHD running in a separate window.
- Click Start, then Run and enter TELNET.
- 4. Click Connect, then Remote System.
- 5. In the Host Name field, type the IP address of your Fibre Channel SAN Switch 16 and click the Connect button.
- 6. Log in as:

```
admin
password: password
```

7. At the prompt, type:

```
firmwareDownload "192.168.60.200", "administrator", "v2.x.x"
where "192.168.60.200" is the IP address of your host computer,
"administrator" is the account you are using to run Rshd.exe, and "v2.x.x"
is the firmware image to be downloaded to your switch.
```

**NOTE:** Rshd.exe must be run from the directory that contains the Cat.exe file.

The output displays as follows:

```
1330320+203572+427356
writing flash 0 .....
writing flash 1 .....
download complete
switch:admin>
```

- 8. Click the RSHD window and click File, then Exit.
- 9. Click the Telnet window and enter reboot. The switch reboots and copies the firmware into RAM.

#### Compaq Tru64 UNIX Host

To load the firmware from a host running Compaq Tru64 UNIX:

1. Mount the CD device by using the following command:

```
mount + cdfs + /dev/rz5c /mnt
```

where "5" is the unit number of your CD drive.

2. Change to the CD directory by entering:

cd mnt

3. To copy the firmware to the host system, enter the following command:

```
cp DSGGB/Firmware/V2.x.x mary/tmp/V2.x.x
```

where "mary" is the user name on the Tru64 host system and V2.x.x is the firmware image to be downloaded to switch.

NOTE: The Fibre Channel SAN Switch 16 uses the remote shell capabilities of UNIX to log in to the Tru64 UNIX host and copy the firmware image. The user (mary) and the switch's IP address must be in the .rhosts file on the Tru64 UNIX host to allow login without a password.

4. Telnet to the switch by entering:

```
telnet <switch_hostname>
user: admin
pswd: <password>
```

**NOTE:** You can substitute the IP address of the switch for <switch hostname>.

5. To download the firmware from the host system to the switch's flash memory, enter the following command line at the <switch>:admin> prompt:

firmwareDownload "16.140.32.60", "mary", "/tmp/v2.x.x"

where "16.140.32.60" is the IP address of the host system with the firmware image, "mary" is the user to RSH, and "/tmp/v2.x.x" is the firmware image to be downloaded into Fibre Channel SAN Switch 16 flash ROM.

#### NOTE:

- The quotation marks are very important in the firmwareDownload command line.
- RSH without a password must be enabled for the user that RSH is executing under. To enable RSH without a password, add the switch IP name to ~<user>/.rhosts). The format of .rhosts is: hostname [ user ].
- 6. Enter reboot at the Telnet prompt. The switch reboots and copies the firmware into RAM.

# Appendix **A**

## **Regulatory Compliance Notices**

This appendix covers the following topics:

- Regulatory Compliance Identification Numbers
- Federal Communications Commission Notice
- Canadian Notice (Avis Canadien)
- European Union Notice
- Japanese Notice
- Taiwanese Notice
- Laser Devices
- Battery Replacement Notice

# Regulatory Compliance Identification Numbers

For the purpose of regulatory compliance certifications and identification, your Compaq StorageWorks Fibre Channel SAN Switch 16 is assigned a Compaq Series Number. The Compaq Series Number for this product is Series NA2102. The Fibre Channel SAN Switch 16 Series Number can be found on the product label, along with the required approval markings and information. When requesting certification information for this product always refer to this Series Number. This Series Number should not be confused with the marketing name or model number for your Fibre Channel SAN Switch 16.

# **Federal Communications Commission Notice**

Part 15 of the Federal Communications Commission (FCC) Rules and Regulations has established Radio Frequency (RF) emission limits to provide an interference-free radio frequency spectrum. Many electronic devices, including computers, generate RF energy incidental to their intended function and are, therefore, covered by these rules. These rules place computers and related peripheral devices into two classes, A and B, depending upon their intended installation. Class A devices are those that may reasonably be expected to be installed in a business or commercial environment. Class B devices are those that may reasonably be expected to be installed in a residential environment (that is, personal computers).

The FCC requires devices in both classes to bear a label indicating the interference potential of the device as well as additional operating instructions for the user.

The rating label on the device shows which class (A or B) the equipment falls into. Class B devices have an FCC logo or FCC ID on the label. Class A devices do not have an FCC ID on the label. Once the class of the device is determined, refer to the following corresponding statement.

#### Class A Equipment

This equipment has been tested and found to comply with the limits for a Class A digital device, pursuant to Part 15 of the FCC Rules. These limits are designed to provide reasonable protection against harmful interference when the equipment is operated in a commercial environment. This equipment generates, uses, and can radiate radio frequency energy and, if not installed and used in accordance with the instructions, may cause harmful interference to radio communications. Operation of this equipment in a residential area is likely to cause harmful interference, in which case the user will be required to correct the interference at personal expense.

#### **Class B Equipment**

This equipment has been tested and found to comply with the limits for a Class B digital device, pursuant to Part 15 of the FCC Rules. These limits are designed to provide reasonable protection against harmful interference in a residential installation. This equipment generates, uses, and can radiate radio frequency energy and, if not installed and used in accordance with the instructions, may cause harmful interference to radio communications.

However, there is no guarantee that interference will not occur in a particular installation. If this equipment does cause harmful interference to radio or television reception, which can be determined by turning the equipment off and on, the user is encouraged to try to correct the interference by one or more of the following measures:

- Reorient or relocate the receiving antenna.
- Increase the separation between the equipment and receiver.
- Connect the equipment to an outlet on a circuit different from that to which the receiver is connected.
- Consult the dealer or an experienced radio or television technician for help.

# Declaration of Conformity for Products Marked with the FCC logo –United States Only

This device complies with Part 15 of the FCC Rules. Operation is subject to the following two conditions: (1) this device may not cause harmful interference, and (2) this device must accept any interference received, including interference that may cause undesired operation.

For questions regarding your product, contact:

Compaq Computer Corporation P. O. Box 692000, Mail Stop 530113 Houston, Texas 77269-2000

or call 1-800-652-6672 (1-800-OK COMPAQ).

**NOTE:** For continuous quality improvement, calls may be recorded or monitored.

For questions regarding this FCC declaration, contact:

Compaq Computer Corporation P. O. Box 692000, Mail Stop 510101 Houston, Texas 77269-2000

or call (281) 514-3333

To identify this product, refer to the part, series, or model number found on the product.

#### **Modifications**

The FCC requires the user to be notified that any changes or modifications made to this device that are not expressly approved by Compaq Computer Corporation may void the user's authority to operate the equipment.

### **Canadian Notice (Avis Canadien)**

#### **Class A Equipment**

This Class A digital apparatus meets all requirements of the Canadian Interference-Causing Equipment Regulations.

Cet appareil numérique de la classe A respecte toutes les exigences du Règlement sur le matériel brouilleur du Canada.

#### **Class B Equipment**

This Class B digital apparatus meets all requirements of the Canadian Interference-Causing Equipment Regulations.

Cet appareil numérique de la classe B respecte toutes les exigences du Règlement sur le matériel brouilleur du Canada.

## **European Union Notice**

Products with the CE Marking comply with both the EMC Directive (89/336/EEC) and the Low Voltage Directive (73/23/EEC) issued by the Commission of the European Community.

Compliance with these directives implies conformity to the following European Norms (the equivalent international standards are in parenthesis):

- EN55022 1998 (CISPR 22)-Electromagnetic Interference
- EN55024: 1998 (IEC61000-4-2, IEC61000-4-3, IEC61000-4-4, IEC61000-4-5, IEC61000-4-6, IEC61000-4-8, IEC61000-4-11)— Electromagnetic Immunity
- EN60950 (IEC950)-Product Safety
- Power Quality (IEC61000-3-2)-Harmonics and (IEC61000-3-3) Voltage Fluctuations and Flicker

■ Also approved under UL 1950, 3<sup>rd</sup> Edition/CSA C22.2 No. 950-95, Safety of Information Technology Equipment

### **Japanese Notice**

ご使用になっている装置にVCCIマークが付いていましたら、次の説明文をお読み下さい。

この装置は、情報処理装置等電波障害自主規制協議会(VCCI)の基準に基づくクラスB情報技術装置です。この装置は、家庭環境で使用することを目的としていますが、この装置がラジオやテレビジョン受信機に近接して使用されると、受信障害を引き起こすことがあります。 取扱説明書に従って正しい取り扱いをして下さい。

VCCIマークが付いていない場合には、次の点にご注意下さい。

この装置は、情報処理装置等電波障害自主規制協議会(VCCI)の基準に基づくクラスA情報技術装置です この装置を家庭環境で使用すると電波妨害を引き起こすことがあります。この場合には使用者が適切な対策を講ずるよう要求されることがあります。

#### **Taiwanese Notice**

#### 警告使用者:

這是甲類的資訊產品,在居住的環境中使用時,可能 會造成射頻干擾,在這種情況下,使用者會被要求採 取某些適當的對策。

#### **Laser Devices**

All Compaq systems equipped with a laser device comply with safety standards, including International Electrotechnical Commission (IEC) 825. With specific regard to the laser, the equipment complies with laser product performance standards set by government agencies as a Class 1 laser product. The product does not emit hazardous light; the beam is totally enclosed during all modes of customer operation and maintenance.

#### **Laser Safety Warnings**

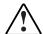

**WARNING:** To reduce the risk of exposure to hazardous radiation:

- Do not try to open the laser device enclosure. There are no user-serviceable components inside.
- Do not operate controls, make adjustments, or perform procedures to the laser device other than those specified herein.
- Allow only Compaq authorized service technicians to repair the laser device.

#### **Compliance with CDRH Regulations**

The Center for Devices and Radiological Health (CDRH) of the U.S. Food and Drug Administration implemented regulations for laser products on August 2, 1976. These regulations apply to laser products manufactured from August 1, 1976. Compliance is mandatory for products marketed in the United States.

#### **Compliance with International Regulations**

All Compaq systems equipped with laser devices comply with appropriate safety standards including IEC 825.

#### **Laser Product Label**

The following label or equivalent is located on the surface of the Compaq supplied laser device.

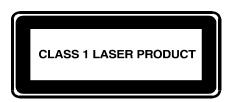

This label indicates that the product is classified as a CLASS 1 LASER PRODUCT. This label appears on a laser device installed in your product.

#### **Laser Information**

Laser Type Semiconductor GaAlAs

Wave Length 780 nm +/-35 nm

Divergence Angle 53.5 degrees +/- 0.5 degrees

Output Power Less than 0.2 mW or 10,869 W·m-2 sr-1

Polarization Circular 0.25

Numerical Aperture 0.45 inches +/- 0.04 inches

### **Battery Replacement Notice**

Your switch is equipped with either a lithium manganese dioxide, a vanadium pentoxide, or an alkaline internal battery or battery pack. There is a danger of explosion and risk of personal injury if the battery is incorrectly replaced or mistreated. Replacement is to be done by a Compaq authorized service provider using the Compaq spare designated for this product. For more information about battery replacement or proper disposal, contact your Compaq authorized reseller or your authorized service provider.

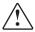

**WARNING:** Your switch contains either an internal lithium manganese dioxide, a vanadium pentoxide, or an alkaline battery pack. There is risk of fire and burns if the battery pack is not handled properly. To reduce the risk of personal injury:

- Do not attempt to recharge the battery.
- Do not expose to temperatures higher than 60°C.
- Do not disassemble, crush, puncture, short external contacts, or dispose of in fire or water.
- Replace only with the Compaq spare designated for this product.

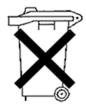

Batteries, battery packs, and accumulators should not be disposed of with general household waste. To forward them for recycling or proper disposal, please use a public collection system or return them to either Compaq, your authorized Compaq Partners, or their agents.

## **Electrostatic Discharge**

This appendix covers the following topics:

- Precautions Against Electrostatic Discharge
- Grounding Methods

# **Precautions Against Electrostatic Discharge**

To prevent damage to the system, be aware of the precautions you need to follow when setting up the system or handling parts. A discharge of static electricity from a finger or other conductor can damage system boards or other static-sensitive devices. This type of damage can reduce the life expectancy of the device.

To prevent electrostatic damage, observe the following precautions:

- Avoid hand contact by transporting and storing products in static-safe containers.
- Keep electrostatic-sensitive parts in their containers until the parts arrive at static-free workstations.
- Place parts on a grounded surface before removing the parts from their containers.
- Avoid touching pins, leads, or circuitry.
- Always make sure you are properly grounded when touching a static-sensitive component or assembly.

## **Grounding Methods**

There are several methods for grounding. Use one or more of the following methods when handling or installing electrostatic-sensitive parts:

- Use a wrist strap connected by a ground cord to a grounded workstation or computer chassis. Wrist straps are flexible straps with a minimum of 1 megohm plus or minus 10 percent resistance in the ground cords. To provide proper ground, wear the strap snug against the skin.
- Use heel straps, toe straps, or boot straps at standing workstations. Wear the straps on both feet when standing on conductive floors or static dissipating floor mats.
- Use conductive field service tools.
- Use a portable field service kit with a folding static-dissipating work mat.

If you do not have any of the suggested equipment for proper grounding, have your Compaq authorized reseller install the part.

**NOTE:** For more information on static electricity, or for assistance with product installation, contact your Compaq authorized reseller.

# Appendix **C**

# **Specifications**

This appendix covers the following topics:

- Switch Specifications
- Fabric Management Specifications
- Safety Specifications
- Optical Port Specifications
- Environmental Specifications
- Physical Dimensions
- Power Supply
- Factory Default Settings

## **Switch Specifications**

The specifications for the Fibre Channel SAN Switch 16 are listed in Table C-1.

Table C-1 **Fibre Channel SAN Switch 16 Specifications** 

| Specification                              | Description                                                                       |
|--------------------------------------------|-----------------------------------------------------------------------------------|
| ANSI Fibre Channel protocol for SCSI (FCP) | Complies with ANSI Standard to transmit SCSI commands and data                    |
| ANSI Fibre Channel protocol                | Fibre Channel ANSI Standard (FC-PH)                                               |
| Fabric initialization                      | Complies with FC-SW 3.2                                                           |
| IP over Fibre Channel (FC-IP)              | Complies with 2.3 of the FCA profile                                              |
| System architecture                        | Nonblocking shared-memory switch                                                  |
| System processor                           | Superscalar 33-MHz Intel i960RP                                                   |
| Number of Fibre Channel ports              | 16 ports                                                                          |
| Fibre Channel port speed                   | 1.0625 GB/s, full duplex                                                          |
| Modes of operation                         | Fibre Channel Class-2 service and Fibre Channel<br>Class-3 connectionless service |
| Aggregate switch I/O bandwidth             | 16 gigabits per second, full duplex                                               |
| Frame buffers                              | 16 buffers per port at 2112 bytes per frame                                       |
| Fabric latency                             | <2 microseconds with no contention                                                |
| Data transmission range                    | Up to 1,625 ft (500 m) for short-wavelength optical link                          |
|                                            | Up to 84,480 ft (10 km) for long-wavelength optical link                          |
| Chassis types                              | Back-to-front airflow (power supply out front)                                    |

# **Fabric Management Specifications**

Table C-2 lists the fabric management specifications.

#### Table C-2 **Fabric Management Specifications**

| Standard Features | Description                                                      |
|-------------------|------------------------------------------------------------------|
| Fabric management | Simple Name Server, Alias Server, SNMP, Telnet, World Wide Web   |
| User interface    | RJ-45 front panel connector for 10/100Base-T Ethernet or in-band |

## **Safety Specifications**

Table C-3 lists the safety specifications.

| Table C-3                    |
|------------------------------|
| <b>Safety Specifications</b> |

| Country                | Specification                         | EMC                                |
|------------------------|---------------------------------------|------------------------------------|
| Canada                 | CSA 22.2 No. 950 Third Edition        | CSA C108.8 Class A                 |
| United States          | UL 1950 Third Edition                 | FCC Part 15 Class A                |
| Japan                  | EN60950+A1+A2+A3+A4+A11               | VCCI Class A                       |
| International          | EN60950+A1+A2+A3+A4+A11               | EN55022 Level A/CISPR22<br>Class A |
| United Kingdom/Ireland | EN60950+A1+A2+A3+A4+<br>A11;73/23/EEC | EN55022 Level A;<br>89/336/EEC     |
| France                 | EN60950+A1+A2+A3+A4+<br>A11;73/23/EEC | EN55022 Level A;<br>89/336/EEC     |
| Germany                | EN60950+A1+A2+A3+A4+<br>A11;73/23/EEC | EN55022 Level A;<br>89/336/EEC     |
| Austria                | EN60950+A1+A2+A3+A4+<br>A11;73/23/EEC | EN55022 Level A;<br>89/336/EEC     |
| Spain/Portugal/Italy   | EN60950+A1+A2+A3+A4+<br>A11;73/23/EEC | EN55022 Level A;<br>89/336/EEC     |
| Sweden                 | EN60950+A1+A2+A3+A4+<br>A11;73/23/EEC | EN55022 Level A;<br>89/336/EEC     |
| Norway                 | EN60950+A1+A2+A3+A4+<br>A11           |                                    |
| Finland                | EN60950+A1+A2+A3+A4+<br>A11;73/23/EEC | EN55022 Level A;<br>89/336/EEC     |
| Denmark                | EN60950+A1+A2+A3+A4+<br>A11;73/23/EEC | EN55022 Level A;<br>89/336/EEC     |
| Australia              |                                       | AS/NZS 3548:1995 Class A           |
| New Zealand            |                                       | AS/NZS 3548:1995 Class A           |

## **Optical Port Specifications**

The Fibre Channel interfaces of a Fibre Channel SAN Switch 16 system are equipped with optical port interfaces that use either a shortwave (780 to 850 nm) or long wavelength (1270 to 1350 nm) laser transmitter. The laser complies with 21 CFR (J) Class 1-laser safety requirements. The Fibre Channel interfaces use Non-Open Fibre Control Optical GBIC modules in the switch circuit. Safe Class 1 operation is guaranteed by limiting optical power emitted by the port, thereby eliminating the need for physical shutters. The optical GBIC module uses the duplex-SC connector scheme.

## **Environmental Specifications**

The Fibre Channel SAN Switch 16 primary operating environments are server rooms, network equipment closets, and office environments. The acceptable environmental ranges for the switch are listed in Table C-4.

| Table C-4                           |  |  |
|-------------------------------------|--|--|
| <b>Environmental Specifications</b> |  |  |

| Specification               | Value                                       |  |
|-----------------------------|---------------------------------------------|--|
| Temperature (operating)     | 32℉ to 104℉ (0℃ to 40℃)                     |  |
| Temperature (non-operating) | -31℉ to 149℉ (-35℃ to 65℃)                  |  |
| Operating humidity          | 5% to 85% RH noncondensing @ 104% (40%)     |  |
| Nonoperating humidity       | 95% RH noncondensing @ 104°F (40°C)         |  |
| Operating altitude          | 0 to 9,843 ft (0 to 3 km) above sea level   |  |
| Nonoperating altitude       | 0 to 39,372 ft (0 to 12 km) above sea level |  |
| Operating shock             | 5g, 11MS duration, half sine                |  |
| Nonoperating shock          | 20g, 11MS duration, sq.wave                 |  |
| Operating vibration         | 5, 5-500-5Hz@1.0 octave/minute              |  |
| Nonoperating vibration      | 10, 5-500-5Hz@1.0 octave/minute             |  |

## **Physical Dimensions**

Table C-5 lists the physical dimensions of the switch.

| Table C-5 Physical Dimensions |                                                                         |  |
|-------------------------------|-------------------------------------------------------------------------|--|
| Feature                       | Description                                                             |  |
| Rack-mount dimensions         | 2U, 19-in. rack mount (EIA compliant)                                   |  |
|                               | H: 3.42 in. (43.4 mm), W: 16.88 in. (428.6 mm), D: 17.72 in. (450.0 mm) |  |
| Surface-mount dimensions      | H: 3.72 in. (47.2 mm), W: 16.88 in. (428.8 mm), D: 17.72 in. (450.0 mm) |  |
| Weight                        | 25 lb                                                                   |  |

## **Power Supply**

The Fibre Channel SAN Switch 16 has a Universal Power Supply capable of functioning worldwide without voltage jumpers or switches. The supply is autoranging in terms of accommodating input voltages and line frequencies. The power supply meets the requirements outlined in Table C-6.

| Table C-0        | 6         |
|------------------|-----------|
| Power Supply Req | uirements |

| Feature               | Requirement                                                      |
|-----------------------|------------------------------------------------------------------|
| Total power           | 150 W                                                            |
| Input voltage         | 85 to 265 VAC                                                    |
| Input line frequency  | 47 to 63 Hz                                                      |
| Inrush current        | 10 amps peak > 300 usec - hot/cold start                         |
| Harmonic distortion   | Active power factor correction per IEC1000-3-2                   |
| Input line protection | Fused in both hot and neutral lines                              |
| Maximum dimensions    | H: 1.5 in. (38.1 mm), W: 3.5 in. (88.9 mm), L: 11 in. (279.4 mm) |
| Redundancy            | Dual power supplies—Hot-pluggable                                |

The power supply plugs directly into the enclosure through the front panel, mating to an internal blind-mate connector. The power supply supports a dual-redundant power supply configuration in which the supplies are hot-pluggable.

An integral on/off switch, input filter, and power indicator are provided in the power.

## **Factory Default Settings**

Table C-7 lists the factory default settings.

| Table C-7                       |  |  |
|---------------------------------|--|--|
| <b>Factory Default Settings</b> |  |  |

| Parameter                  | Compaq Default    |
|----------------------------|-------------------|
|                            | All switches      |
| Ethernet IP address        | 10.77.77.77       |
| Ethernet Subnetmask        | 255.255.255.0     |
| Fibre Channel IP address   | 0.0.0.0           |
| Fibre Channel Subnetmask   | None              |
| Gateway address            | Varies with model |
| Domain                     | 1                 |
| BB credit                  | 16                |
| R_A_TOV                    | 10000             |
| E_D_TOV                    | 2000              |
| Data field size            | 2112              |
| Non-SCSI Tachyon mode      | 0                 |
| Disable device probing     | 0                 |
| VC-Encoded address mode    | 0                 |
| Per-Frame route priorities | 0                 |
| VC priorities              | 0,1,2,2,2,2,3,3   |
| Disable fan frames         | 0                 |

continued

Table C-7 **Factory Default Settings** continued

| Parameter                       | Compaq Default                          |
|---------------------------------|-----------------------------------------|
| Reset to default                | N/A                                     |
| Command name                    | Default setting                         |
| Switch Name                     | Switch                                  |
| Worldwide Name                  | Unique to each switch                   |
| Firmware version                | v2.4.x or later                         |
| Firmware date                   | N/A                                     |
| Flash date                      | N/A                                     |
| Boot prom date                  | N/A                                     |
| Licenses                        | Web Tools, Fabric, Zoning and Quickloop |
| diag.postDisable                | 0                                       |
| fabric.ops.mode.fcpProbeDisable | 0                                       |
| fabric.ops.mode.isolate         | 0                                       |
| fabric.ops.mode.unicastOnly     | 0                                       |
| fabric.ops.mode.SeqSwitching    |                                         |
| fabric.ops.mode.longDistance    |                                         |
| fabric.ops.mode.useCsCtl        | 0                                       |
| route.delayReroute              | iodset 1                                |
| route.embeddedPortBcast         | 1                                       |
| route.stickyRoutes              | 0                                       |
| rpc.rstatd                      | 0                                       |
| rpc.rusersd                     | 0                                       |
| Flags                           | 0000                                    |
| Syslogd_ip                      | 0.0.0.0                                 |
| op_mode                         | 0000                                    |
| vc_link_ctl                     | 0000                                    |
| vc_class2                       | 0002                                    |

continued

Table C-7 **Factory Default Settings** continued

| Parameter                       | Compaq Default              |
|---------------------------------|-----------------------------|
| vc_class3                       | 0003                        |
| vc_config                       | CO                          |
| vc_multicast                    | 0007                        |
| Frm collection                  | piling                      |
| Alt bb_credit                   | 0000                        |
| Open bb_credit                  | 0004                        |
| Send FAN frames                 | yes                         |
| Always send RSCN                | 1                           |
| Diag_alpa                       | 1                           |
| Csum                            | 5150                        |
| Text off                        | 00000020                    |
| Text addr                       | 10330000                    |
| Text size                       | 0000d990                    |
| Data off                        | 0000d9b0                    |
| Data addr                       | 1033d9c0                    |
| Data size                       | 00001b48                    |
| Magic                           | 2112                        |
| 0emLogoSet                      | 1                           |
| Fakemodel                       | 2                           |
| Software Readable Serial Number | Compaq switch serial number |
| Supress F Class                 | 0                           |
| SYNC IO Mode                    | 0                           |
| DISABLE RLS PROBE               | 0FF                         |
| OPEN SEND CLS:                  | 0                           |
| rpc.rapid                       | 1                           |
| Translative mode Disable        | 0                           |

# Index

| A                                | front panel 4-2 illustrated 4-2 |
|----------------------------------|---------------------------------|
| n                                | operation, verifying 5-8        |
| accepting input 4-2              |                                 |
| actions, error 6-9               | C                               |
| address                          | •                               |
| assignment 1-4                   | cables                          |
| IP 3-3                           | Fibre Channel                   |
| altitude, acceptable range C-5   | specifications 2-6              |
| amber lights 3-2                 | specifications 2-6              |
| antistatic bag 7-9               | CAM test                        |
| assignment, address 1-4          | defined 5-6                     |
| automated                        | error                           |
| address assignment 1-4           | messages 5-6                    |
| congestion management 1-3        | numbers 6-5                     |
| setup 1-3                        | failure action 6-3              |
|                                  | Canadian Notice (Avis           |
| В                                | Canadien) A-4                   |
|                                  | cascading 1-3                   |
| bag, antistatic 7-9              | cascading switches 2-10         |
| bandwidth 1-3                    | central memory                  |
| battery                          | checking 5-5                    |
| recycling or disposal A-8        | testing 5-5                     |
| replacement warnings A-8         | Central Memory test             |
| BB credit See buffer-to-buffer   | defined 5-5                     |
| credit                           | error                           |
| bezel, replacing 7-10            | messages 5-5                    |
| boot                             | numbers 6-5                     |
| PROM date 4-16                   | failure action 6-3              |
| straps, using B-2                | chassis                         |
| time 4-15                        | part numbers 7-3                |
| buffers 1-4                      | replacing 7-10                  |
| buffer-to-buffer credit 1-4, 4-9 | types C-2                       |
| buttons                          | checking                        |

| central memory 5-5            | illustrated 3-9                       |  |
|-------------------------------|---------------------------------------|--|
| data retention                | parameters 3-10                       |  |
| ASIC 5-7                      | configUpload                          |  |
| SRAM 5-7                      | command 3-6                           |  |
| processor RAM memory 5-4      | failure reasons 3-7                   |  |
| registers 5-5                 | illustrated 3-6, 3-8                  |  |
| SID translation 5-6           | parameters 3-8                        |  |
| static memory 5-5             | Configuration                         |  |
| switch path 5-6               | menu 4-7                              |  |
| circuitry, testing 5-6        | congestion management 1-3             |  |
| clearing ports 6-3            | connecting                            |  |
| closing Telnet session 4-14   | remotely 3-4                          |  |
| CMEM Data Retention test      | through a Telnet session 3-4          |  |
| defined 5-7                   | to the network 3-3, 3-4               |  |
| error                         | control                               |  |
| messages 5-7                  | front panel 1-2, 4-2                  |  |
| numbers 6-4                   | message delivery,                     |  |
| failure action 6-3            | verifying 5-5                         |  |
| CMI Conn test                 | counter, error 6-2                    |  |
| defined 5-5                   | credit, buffer-to-buffer 1-4          |  |
|                               | · · · · · · · · · · · · · · · · · · · |  |
| error                         | Cross Port test                       |  |
| messages 5-5                  | defined 5-6                           |  |
| numbers 6-5                   | error                                 |  |
| failure action 6-3            | messages 5-6                          |  |
| commands                      | numbers 6-7                           |  |
| executing 4-2                 | failure action 6-3                    |  |
| front panel 4-4               | current date 4-15                     |  |
| scrolling through 4-2         |                                       |  |
| Telnet 4-4                    | D                                     |  |
| Compaq authorized reseller xv | _                                     |  |
| Compaq series number A-1      | data                                  |  |
| Compaq StorageWorks SAN       | field size 1-4, 4-10                  |  |
| Switch 16                     | retention, verifying                  |  |
| compatibility 1-3             | ASIC 5-7                              |  |
| management methods 1-5        | SRAM 5-7                              |  |
| monitoring 1-1                | transmission range C-2                |  |
| Compaq website xv             | date                                  |  |
| compatibility 1-3, 1-6        | boot prom 4-16                        |  |
| components 1-7                | current 4-15                          |  |
| display 4-2                   | firmware 4-15                         |  |
| front panel 1-2               | flash 4-15                            |  |
| installing 7-10               | Declaration of Conformity A-3         |  |
| removing 7-10                 | default                               |  |
| switch 1-7                    | passwords 4-12                        |  |
| configDownload 3-8            | reverting to 4-12                     |  |
| failure reasons 3-9           | definitions                           |  |

| Ethernet connector 1-2          | Down button 4-2                   |
|---------------------------------|-----------------------------------|
| Fibre Channel port 1-2          |                                   |
| LED indicator states 3-2        | E                                 |
| power ON/OFF switch 1-2         | -                                 |
| power supply 1-2                | E_D_TOV See Error Detect Time-    |
| delivery                        | Out Value                         |
| control message, verifying 5-5  | electrostatic discharge           |
| frame 1-4                       | obtaining additional              |
| device discovery 1-3            | information B-2                   |
| diagnostics                     | precautions B-1                   |
| error messages 6-3, 6-9         | preventing B-1                    |
| overview 5-1                    | storing products B-1              |
| tests 5-3                       |                                   |
|                                 | transporting products B-1         |
| dimensions C-6                  | types of damage from B-1          |
| disabling                       | enabling                          |
| device probing 4-10             | ports 4-13                        |
| FAN frames 4-11                 | QuickLoop 4-13                    |
| ports 4-13                      | Enter button 4-2                  |
| QuickLoop 4-13                  | environmental specifications C-5  |
| display                         | error                             |
| front panel 1-2                 | actions 6-9                       |
| testing 5-7                     | counter 6-2                       |
| displaying                      | descriptions 6-9                  |
| boot time 4-15                  | log 4-18                          |
| buffer-to-buffer credit 4-9     | messages                          |
| dates                           | displaying 6-2                    |
| boot prom 4-16                  | format 6-3                        |
| flash 4-15                      | numbers 6-4                       |
| system and firmware 4-15        | system format 6-1                 |
| domain number 4-8               | table 6-9                         |
| Error Detect Time-Out           | probable causes 6-9               |
| Value 4-9                       | Error Detect Time Out Value 4-9   |
| error log 4-18                  | ESD See electrostatic discharge   |
| error messages 6-2              | establishing a Telnet session 3-4 |
| firmware version 4-15           | Ethernet                          |
| gateway address 4-8             | connector                         |
| IP address 4-7, 4-8             | defined 1-2                       |
| module type 4-17                | IP address                        |
| port                            | setting 4-7                       |
| status 4-17                     | viewing 4-7                       |
| throughput 4-18                 | subnet mask 4-7                   |
| switch name 4-14                | setting 4-7                       |
|                                 | viewing 4-7                       |
| temperature 4-18                | <u>c</u>                          |
| virtual channel priorities 4-11 | European Union Notice A-4         |
| WorldWide Name 4-15             | executing commands 4-2            |
| domain 4-8                      |                                   |

| F                              | field replaceable units              |
|--------------------------------|--------------------------------------|
|                                | part numbers 7-3                     |
| fabric                         | firmware                             |
| initialization C-2             | date 4-15                            |
| login 1-4                      | version, displaying 4-15             |
| management                     | firmwareDownload                     |
| specifications C-3             | command 8-4, 8-5, 8-6                |
| factory defaults, setting 4-12 | flash date 4-15                      |
| failure actions                | flexibility 1-3                      |
| CAM test 6-3                   | formats                              |
| Central Memory test 6-3        | diagnostic error messages 6-3        |
| CMEM Data Retention            | system error messages 6-1            |
| test 6-3                       | frames                               |
| CMI Conn test 6-3              | delivery 1-4                         |
| Memory test 6-3                | routing 1-4                          |
| Port Loopback test 6-3         | size 1-4                             |
| Port Register test 6-3         | front panel 1-2                      |
| SRAM Data Retention            | buttons 4-2                          |
| test 6-3                       | commands 4-4                         |
| fan assembly                   | components 1-2                       |
| illustrated 7-7                | Configuration menu 4-7               |
| installing 7-7                 | controls 1-2                         |
| part numbers 7-3               | diagnostic test 5-3                  |
| removing 7-7                   | display 1-2                          |
| faults, isolating 5-1          | features 1-2                         |
| FCC Class                      | functionality 4-2                    |
| A compliance notice A-2        | illustrated 1-2                      |
| B compliance notice A-3        | LED indicators 3-2                   |
| features 1-3                   | operation, verifying 5-7             |
| front panel 1-2                | FRUs See field replaceable units     |
| technical 1-4                  | functionality                        |
| Federal Communications         | front panel controls 4-2             |
| Commission (FCC) notice A-2    | Holit panel controls 4-2             |
| Fibre Channel                  | 0                                    |
| cables                         | G                                    |
| specifications 2-6             | gateway address                      |
| IP address                     | setting 4-8                          |
| setting 4-8                    | viewing 4-8                          |
| viewing 4-8                    | general specifications C-2           |
| port                           | getting help xiv                     |
| defined 1-2                    |                                      |
| numbering 1-2                  | Giga Bit Interface Converter modules |
| protocols C-2                  | IBM 7-5                              |
| subnet mask                    |                                      |
| setting 4-8                    | illustrated 7-5, 7-6                 |
| viewing 4-8                    | installing 2-4, 7-6                  |
| 11CW1112 T U                   | 10112 W A V 5 - 2=4                  |

| part numbers 7-3 removing 7-5 shortwave 2-4 specifications C-5 squeeze-prong 7-6 green lights 3-2 grounding equipment B-2 methods B-2 straps specifications B-2 wearing B-2                                                                                                    | power supply 7-4 intelligence 1-3 IP address     default 3-3     Ethernet 4-7     Fibre Channel 4-8     setting 3-3 isolating system faults 5-1  K kit contents 2-2                                                                                                    |
|----------------------------------------------------------------------------------------------------|----------------------------------------------------------------------------------------------------|
| Н                                                                                                    | L                                                                                                    |
| heel straps, using B-2 help additional sources xiv Compaq authorized resellers, telephone numbers xv Compaq website xv technical support telephone numbers xiv hierarchy, menu 4-3 host remote Tru64 (Unix) 8-6 Windows NT Alpha 8-5 Windows NT Intel 8-4 http://www.compaq.com xv humidity, acceptable range C-5 | laser device regulatory compliance notice A-6 information A-7 safety requirements C-5 type A-7 latency 1-3, 1-5 LED indicators 3-2 lights 3-2 loading firmware Tru64 (UNIX) 8-6 Windows NT Alpha 8-5 Windows NT Intel 8-4 login 1-4 longwave Giga Bit Interface Converter modules 2-4 |
| I                                                                                                    | М                                                                                                    |
| IBM Giga Bit Interface Converter modules 7-5 icons symbols on equipment xiii indicators 3-2 information, ordering 7-3 installing components 7-10 fan assembly 7-7 Giga Bit Interface Converter modules 2-4, 7-6 motherboard 7-9                                                                                   | manageability 1-5 memory central 5-5 processor RAM 5-4 static 5-5 testing 5-4 Memory test defined 5-4 error messages 5-4 numbers 6-4 failure action 6-3                                                                                                    |

| menus                             | diagnostics 5-1                    |  |
|-----------------------------------|------------------------------------|--|
| Configuration 4-7                 | error messages 6-1                 |  |
| front panel display 4-3           | front panel buttons 4-2            |  |
| hierarchy 4-3                     | virtual channels 4-11              |  |
| navigating 1-2                    |                                    |  |
| Operation 4-12                    | Р                                  |  |
| Status 4-14                       | r                                  |  |
| messages, error                   | part numbers, FRUs 7-3             |  |
| displaying 6-2                    | parts                              |  |
| format 6-3                        | proper handling B-1                |  |
| numbers 6-4                       | storing B-1                        |  |
| system format 6-1                 | transporting B-1                   |  |
| table 6-9                         | passwords, setting to default 4-12 |  |
| metal handle on the power supply, | performance 1-3, 1-5               |  |
| illustrated 7-4                   | Port Loopback test                 |  |
| modifications, FCC compliance     | defined 5-6                        |  |
| statement A-4                     | error                              |  |
| module                            | messages 5-6                       |  |
| GBIC 7-5                          | numbers 6-6                        |  |
| type 4-17                         | failure action 6-3                 |  |
| monitoring, switch 1-1            | Port Register test                 |  |
| motherboard                       | defined 5-5                        |  |
| checking memory 5-5               | error                              |  |
| installing 7-9                    | messages 5-5                       |  |
| part numbers 7-3                  | numbers 6-4                        |  |
| removing 7-8                      | failure action 6-3                 |  |
| č                                 | ports                              |  |
| N                                 | clearing 6-3                       |  |
| 14                                | disabling 4-13                     |  |
| name                              | enabling 4-13                      |  |
| of switch 4-14                    | Fibre Channel 1-2                  |  |
| server 1-5                        | loopback test 5-2                  |  |
| WorldWide 4-15                    | numbering 1-2                      |  |
| navigating 1-2                    | optical, specifications C-5        |  |
| numbers                           | QuickLoop 4-14                     |  |
| error message 6-4                 | register test 5-2                  |  |
| port 1-2                          | throughput, displaying 4-18        |  |
| •                                 | types 4-17                         |  |
| 0                                 | universal 1-3                      |  |
| O .                               | POST See Power On Self-Test        |  |
| offline tests 5-4                 | power                              |  |
| online tests 5-4                  | ON/OFF switch 1-2                  |  |
| Operation menu 4-12               | supply                             |  |
| optical port specifications C-5   | defined 1-2                        |  |
| ordering information 7-3          | installing 7-4                     |  |
| overview                          | metal handle 7-4                   |  |

| part numbers 7-3 removing 7-3 specifications C-6 Power On Self-Test C entral Memory test 5-2 CAM test 5-2 CMI Conn test 5-2 defined 3-2 Memory test 5-2 Port Loopback test 5-2 Port Register test 5-2 test types 5-2 | Giga Bit Interface Converter modules 7-5 motherboard 7-8 reset to default 4-12 retention, data ASIC 5-7 SRAM 5-7 RJ-45 Ethernet connector 1-2 RJ-45 receptacle xiii routing, frame 1-4 |
|----------------------------------------------------------------------------------------------------|----------------------------------------------------------------------------------------------------|
| verifying 3-2 probable causes, error 6-9 processor RAM memory, checking 5-4                                                                                                    | safety specifications C-4 scrolling                                                                                                    |
| protective plug 2-4<br>protocols, Fibre Channel C-2                                                                                                    | down a command list 4-2 through options 4-2                                                                                                    |
| Push Button test 5-8                                                                                                    | up a command list 4-2<br>series number A-1<br>server, name 1-5                                                                                                    |
|                                                                                                    | serviceability 1-7                                                                                                    |
| rebooting the switch 4-14                                                                                                    | setting                                                                                                    |
| regulatory compliance identification number A-1                                                                                                    | default values 4-12                                                                                                    |
| notices A-1                                                                                                    | Ethernet IP address 4-7                                                                                                    |
| reliability 1-3, 1-6                                                                                                    | subnet mask 4-7                                                                                                    |
| remote                                                                                                    | Fibre Channel                                                                                                    |
| host                                                                                                    | IP address 4-8                                                                                                    |
| Tru64 (Unix) 8-6                                                                                                    | subnet mask 4-8                                                                                                    |
| Windows NT Alpha 8-5                                                                                                    | gateway address 4-8                                                                                                    |
| Windows NT Intel 8-4                                                                                                    | IP address 3-3                                                                                                    |
| management 1-5                                                                                                    | shipping information 7-3                                                                                                    |
| removing                                                                                                    | shortwave Giga Bit Interface                                                                                                    |
| components 7-10                                                                                                    | Converter modules 2-4                                                                                                    |
| fan assembly 7-7                                                                                                    | shutting down the switch 4-12                                                                                                    |
| Giga Bit Interface Converter                                                                                                    | SID translation, verifying 5-6                                                                                                    |
| modules 7-5                                                                                                    | simplicity 1-3                                                                                                    |
| motherboard 7-8                                                                                                    | size, data field 1-4                                                                                                    |
| power 5-2                                                                                                    | specifications C-1                                                                                                    |
| power supplies 7-3                                                                                                    | cable 2-6                                                                                                    |
| replacing                                                                                                    | environmental C-5                                                                                                    |
| bezel 7-10                                                                                                    | fabric management C-3                                                                                                    |
| chassis 7-10                                                                                                    | general C-2                                                                                                    |
| fan assembly 7-6                                                                                                    | optical port C-5                                                                                                    |
|                                                                                                    | power supply C-6                                                                                                    |

| safety C-4 Spin Silk test defined 5-7 error messages 5-7 numbers 6-8 failure action 6-3 | reliability 1-6 serviceability 1-7 specifications C-2 technical features 1-4 symbols in text xii symbols on equipment xiii system |
|-----------------------------------------------------------------------------------------|----------------------------------------------------------------------------------------------------|
| squeeze-prong Giga Bit Interface                                                        | architecture C-2                                                                                                    |
| Converter modules 7-6                                                                   | error message formats 6-1                                                                                                    |
| SRAM Data Retention test                                                                | faults, isolating 5-1                                                                                                    |
| defined 5-7                                                                             | preventing electrostatic damage                                                                                                   |
| error                                                                                   | to B-1                                                                                                    |
| messages 5-7                                                                            | processor C-2                                                                                                    |
| numbers 6-4                                                                             | •                                                                                                    |
| failure action 6-3                                                                      | Т                                                                                                    |
| static-safe containers                                                                  | 1                                                                                                    |
| storing products in B-1                                                                 | Tab/Esc button 4-2                                                                                                    |
| transporting products in B-1                                                            | technical                                                                                                    |
| status                                                                                  | features 1-4                                                                                                    |
| lights 3-2                                                                              | telephone numbers xv                                                                                                    |
| menu 4-14                                                                               | Telnet                                                                                                    |
| subnet mask                                                                             | closing a session 4-14                                                                                                    |
| Ethernet 4-7                                                                            | commands 4-4                                                                                                    |
| Fibre Channel 4-8                                                                       | establishing a session 3-4                                                                                                    |
| switch                                                                                  | temperature, displaying 4-18                                                                                                    |
| cascading 1-3                                                                           | testing                                                                                                    |
| circuitry, testing 5-6                                                                  | central memory 5-5                                                                                                    |
| compatibility 1-6                                                                       | control message delivery 5-5                                                                                                    |
| components                                                                              | data retention                                                                                                    |
| illustrated 1-7                                                                         | ASIC 5-7                                                                                                    |
| installing 7-10                                                                         | SRAM 5-7                                                                                                    |
| removing 7-10                                                                           | diagnostic 5-3                                                                                                    |
| diagnostics 5-1                                                                         | processor RAM memory 5-4                                                                                                    |
| dimensions C-6                                                                          | SID translation 5-6                                                                                                    |
| features 1-3                                                                            | static memory 5-5                                                                                                    |
| front panel 1-2                                                                         | switch                                                                                                    |
| illustrated 1-2                                                                         | circuitry 5-6                                                                                                    |
| manageability 1-5                                                                       | path 5-6                                                                                                    |
| monitoring 1-1                                                                          | text conventions xii                                                                                                    |
| name 4-14                                                                               | throughput 1-5                                                                                                    |
| offline 4-12                                                                            | time                                                                                                    |
| online 4-12                                                                             | boot 4-15                                                                                                    |
|                                                                                         | boot prom manufacture 4-16                                                                                                    |
| operation, verifying 5-6, 5-7 path, testing 5-6                                         | flash firmware update 4-15                                                                                                    |
|                                                                                         | powered 4-16                                                                                                    |
| performance 1-5                                                                         |                                                                                                    |
| powering up 3-1                                                                         | up 4-16                                                                                                    |

| time-out                        | boot time 4-15                  |
|---------------------------------|---------------------------------|
| values 4-9                      | buffer-to-buffer credit 4-9     |
| tools, conductive field service | dates                           |
| type B-2                        | boot PROM 4-16                  |
| translative mode 1-4            | current 4-15                    |
| Tru64 (UNIX), downloading       | flash 4-15                      |
| firmware 8-6                    | system and firmware 4-15        |
| type                            | domain 4-8                      |
| module 4-17                     | Error Detect Time-Out           |
| port 4-17                       | Value 4-9                       |
| port 117                        | error log 4-18                  |
|                                 | Ethernet IP address 4-7         |
| U                               | Fibre Channel IP address 4-8    |
| univarial marta 1.2             |                                 |
| universal ports 1-3             | firmware version 4-15           |
| Up button 4-2                   | gateway address 4-8             |
| up time 4-16                    | module type 4-17                |
| using                           | port                            |
| front panel controls 4-2        | status 4-17                     |
| heel straps B-2                 | throughput 4-18                 |
| wrist straps B-2                | switch name 4-14                |
|                                 | temperature 4-18                |
| V                               | virtual channel priorities 4-11 |
|                                 | WorldWide Name 4-15             |
| validating                      | virtual channel                 |
| proper memory function 5-4      | overview 4-11                   |
| register accessibility 5-5      | priorities 4-11                 |
| values                          | voltage                         |
| changing 1-2                    | capability 2-3                  |
| time-out 4-9                    | frequency 2-3                   |
| verifying                       | 1 7                             |
| button functional               | W                               |
| operation 5-8                   | VV                              |
| control message delivery 5-5    | warnings                        |
| data retention                  | electrical shock xiii           |
| ASIC 5-7                        | rack stability xiv              |
| SRAM 5-7                        | Web Management Tools 8-2        |
| front panel display             | Windows NT Alpha, downloading   |
| operation 5-7                   | firmware 8-5                    |
|                                 |                                 |
| SID translation 5-6             | Windows NT Intel, downloading   |
| switch functional               | firmware 8-4                    |
| operation 5-6, 5-7              | WorldWide Name 4-15             |
| version                         | wrist straps                    |
| command 8-1                     | specifications B-2              |
| firmware 4-15                   | using B-2                       |
| vibration, acceptable range C-5 | WWN See WorldWide Name          |
| viewing                         | www.compaq.com. xiv             |